# **OMRON**

## CJシリーズ DeviceNet™ 接続ガイド 株式会社アイエイアイ コントローラ ACON / PCON 編

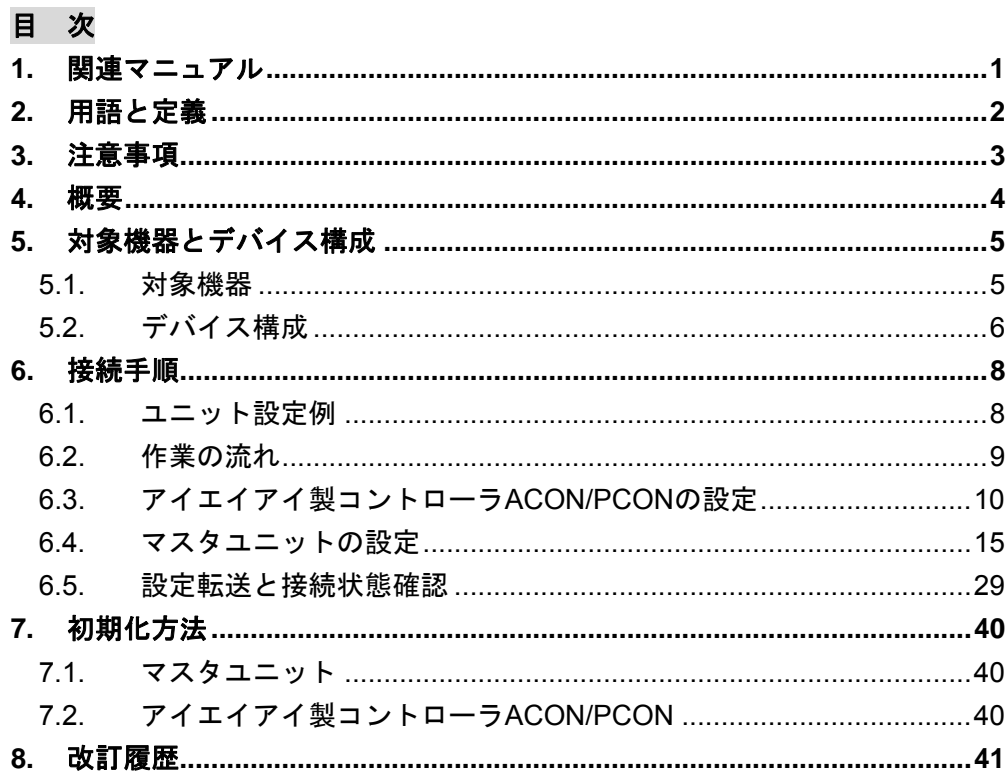

## <span id="page-1-0"></span>**1.** 関連マニュアル

本資料に関連するマニュアルは以下のとおりです。

システムを安全にご使用いただくため、システムを構成する機器・装置のマニュアルや取扱 説明書などを必ず入手し、「安全上のご注意」「安全上の要点」など安全に関する注意事項を 含め、内容を確認のうえ、使用してください。

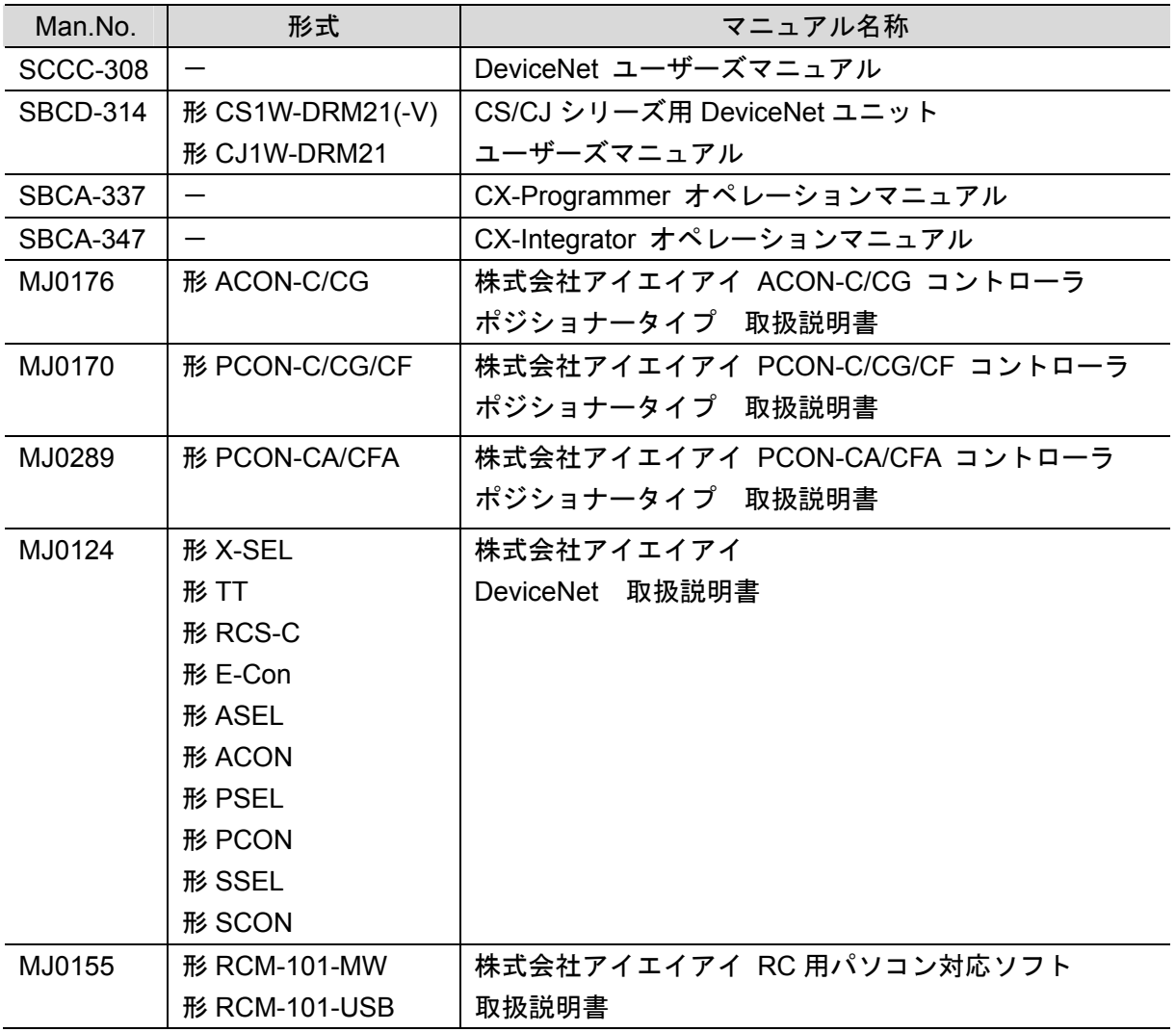

## <span id="page-2-0"></span>**2.** 用語と定義

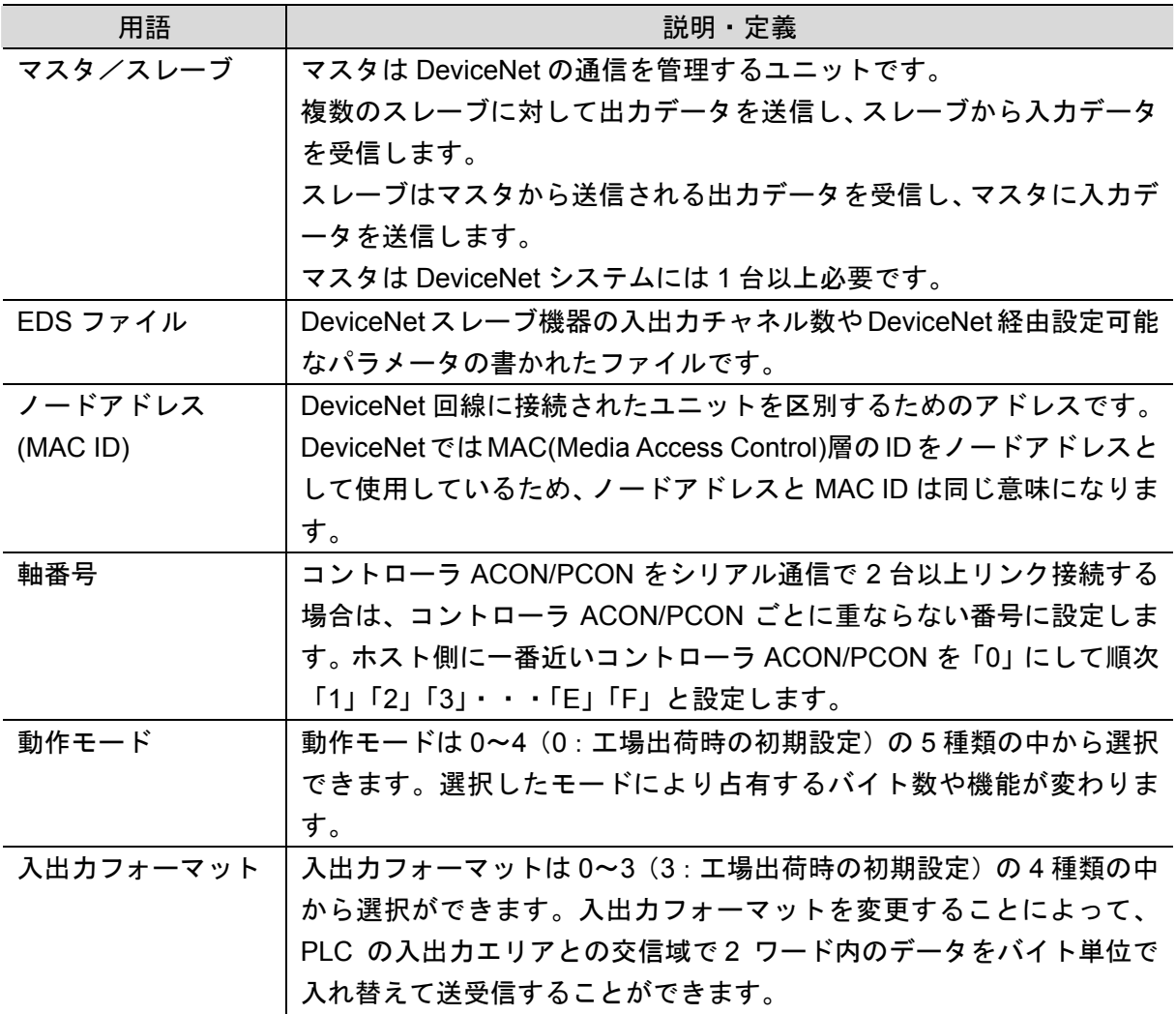

## <span id="page-3-0"></span>**3.** 注意事項

- (1) 実際のシステム構築に際しては、システムを構成する各機器・装置の仕様をご確認のう え、定格・性能に対し余裕を持った使い方をし、万一故障があっても危険を最小にする 安全回路などの安全対策を講じてください。
- (2) システムを安全にご使用いただくため、システムを構成する各機器・装置のマニュアル や取扱説明書などを入手し、「安全上のご注意」「安全上の要点」など安全に関する注意 事項を含め、内容を確認のうえ使用してください。
- (3) システムが適合すべき規格・法規または規制に関しては、お客様自身でご確認ください。
- (4) 本資料の一部または全部を、オムロン株式会社の許可なしに複写、複製、再配布するこ とを禁じます。
- (5) 本資料の記載内容は、2013 年 8 月時点のものです。 本資料の記載内容は、改良のため予告なく変更されることがあります。

本資料で使われているマークには、次のような意味があります。

正しい取り扱いをしなければ、この危険のために、時に軽傷・中 程度の障害を負ったり、あるいは物的損害を受けたりする恐れが あります。

#### 安全上の要点

製品を安全に使用するために実施または回避すべきことを示します。

使用上の注意

製品が動作不能、誤動作、または性能・機能への悪影響を予防するために実施または回避す べきことを示します。

#### E 参考

(KE

必要に応じて読んでいただきたい項目です。 知っておくと便利な情報や、使用するうえで参考となる内容について説明しています。

#### 図記号の説明

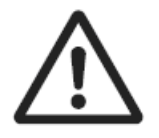

△記号は、注意(警告を含む)を意味しています。 具体的な内容は、△の中と文章で示します。 左図の場合は、「一般的な注意」を表します。

#### 著作権・商標について

スクリーンショットはマイクロソフトの許可を得て使用しています。 Windows は米国 Microsoft Corporation の米国およびその他の国における登録商標です。 ODVA、DeviceNet<sup>™</sup>は、ODVA の商標です。 本資料に記載されている会社名・製品名は、それぞれ各社の商標または登録商標です。

## <span id="page-4-0"></span>**4.** 概要

本資料は、株式会社アイエイアイ(以下、アイエイアイ)製コントローラ ACON/PCON をオ ムロン株式会社(以下、オムロン)製 DeviceNet マスタユニットに接続する手順とその確認 方法をまとめたものです。

具体的には、「6. 接続手順」で記載している DeviceNet 設定を通して、設定手順と設定時の ポイントを理解することにより、簡単に DeviceNet 接続することができます。

## <span id="page-5-0"></span>**5.** 対象機器とデバイス構成

#### <span id="page-5-1"></span>**5.1.** 対象機器

接続の対象となる機器は以下のとおりです。

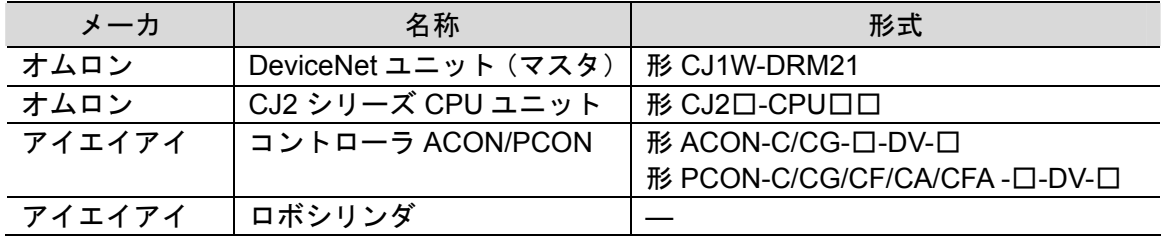

#### 使用上の注意

本資料の接続手順および接続確認では、上記対象機器の中から 5.2.項に記載された形式およ びバージョンの機器を使用しています。

5.2 項に記載されたバージョンより古いバージョンの機器は使用できません。 上記対象機器の中から 5.2.項に記載されていない形式、あるいは 5.2.項に記載されているバ ージョンより新しいバージョンの機器を使用する場合は、取扱説明書などにより仕様上の差 異を確認のうえ、作業を行ってください。

#### 图 参考

本資料は通信確立までの接続手順について記載したものであって、接続手順以外の操作、設 置および配線方法は記載しておりません。機器の機能や動作に関しても記載しておりませ ん。取扱説明書を参照するか、機器メーカまでお問い合わせください。 (株式会社アイエイアイ http://www.iai-robot.co.jp)

上記連絡先は、本資料作成時点のものです。最新情報は各機器メーカにご確認ください。

#### 参考

R

コントローラ ACON/PCON に接続可能なロボシリンダに関しましては、機器メーカまでお 問い合わせください。

(株式会社アイエイアイ http://www.iai-robot.co.jp)

#### <span id="page-6-0"></span>■ 5.2. デバイス構成

本資料の接続手順を再現するための構成機器は以下のとおりです。

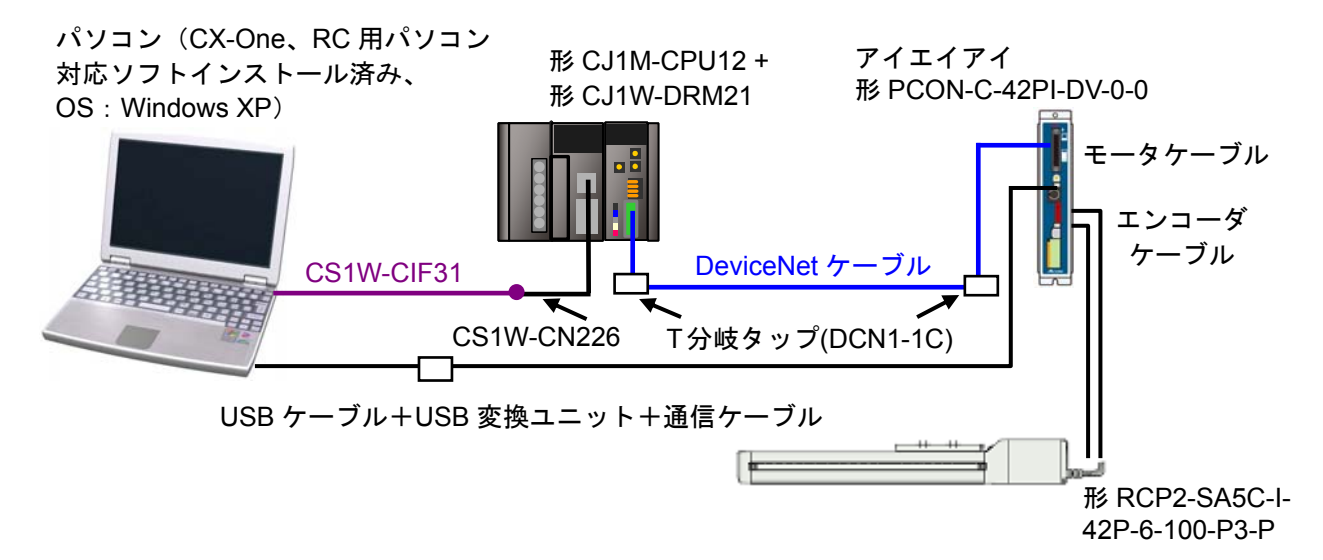

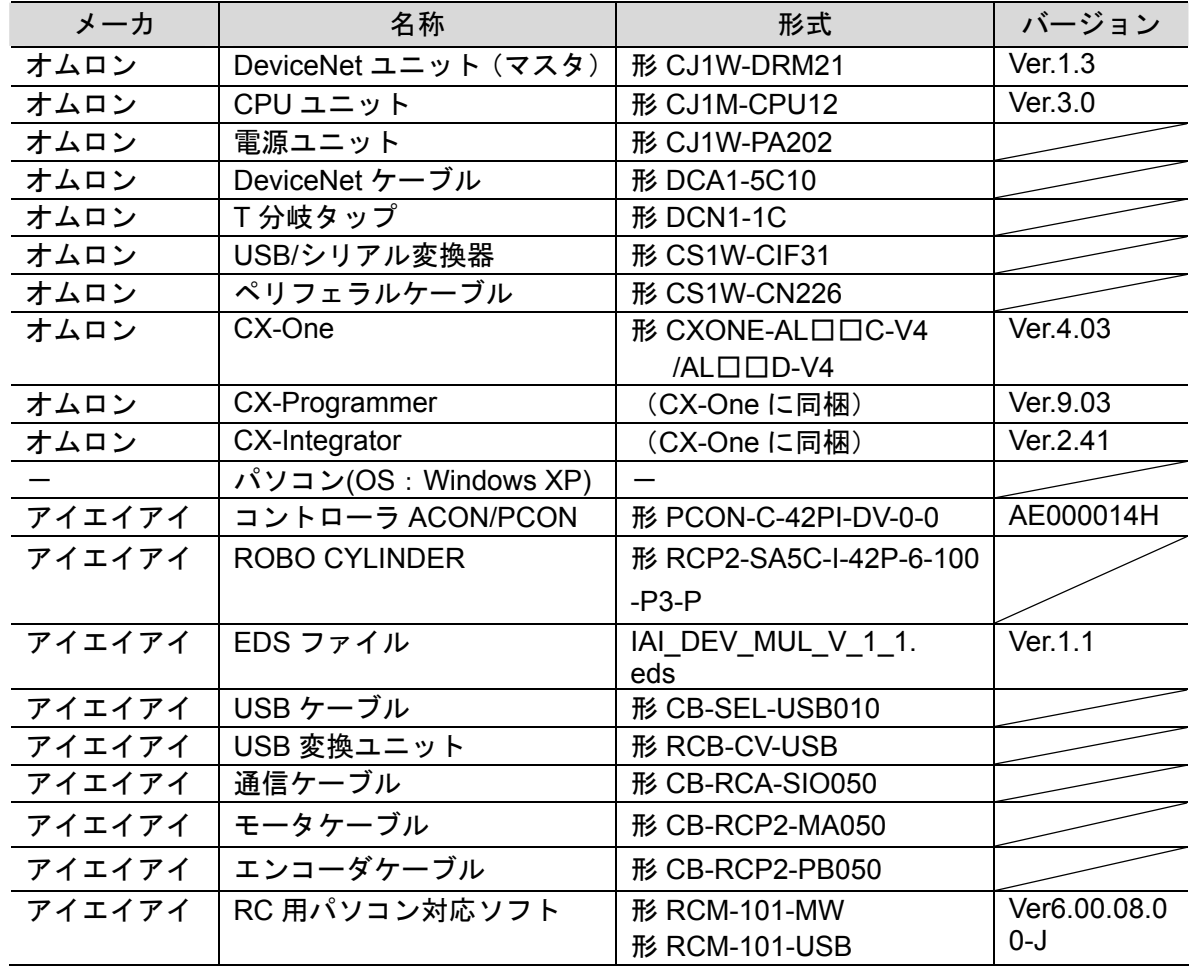

#### 使用上の注意

該当の EDS ファイルを事前に準備してください。最新の EDS ファイルは、株式会社アイエ イアイのホームページよりダウンロードが可能です。 株式会社アイエイアイ http://www.iai-robot.co.jp/download/network.html なお、入手できない場合には株式会社アイエイアイまでお問い合わせください。

#### 使用上の注意

CX-Programmer および CX-Integrator は、本項記載のバージョン以降に、オートアップデー トしてください。

なお、本項記載のバージョン以外を使用すると、7 章以降の手順に差異があることがありま す。その場合は、「CX-Programmer オペレーションマニュアル」(SBCA-337)および 「CX-Integrator Ver.2.□ ネットワークコンフィグレーションツール オペレーションマニ ュアル」(SBCA-347)を参照して、手順と同等の処理を行ってください。

#### E 参考

DeviceNet ケーブルおよびネットワークの配線については、「DeviceNet ユーザーズマニュ アル」(SCCC-308)の「第 2 章 ネットワークの構成と配線」を参照してください。 DeviceNet の幹線の両端に 1 つずつ終端抵抗をつけてください。

#### 参考

本資料ではパソコンと CJ1 との接続に「形 CS1W-CIF31+形 CS1W-CN226」を使用します。 「形 CS1W-CIF31」のドライバインストールについては、「CX-Programmer オペレーション マニュアル」(SBCA-337)の「第 2 章セットアップ」を参照してください。

#### 参考

本資料ではアイエイアイ製コントローラ ACON/PCON との接続に USB を使用します。USB ドライバのインストールについては、「パソコン対応ソフト 取扱説明書」(MJ0155)の「1.3.3 USB 変換アダプタドライバソフトのインストール方法」を参照してください。

## <span id="page-8-0"></span>**6.** 接続手順

## <span id="page-8-1"></span>**6.1.** ユニット設定例

DeviceNet ユニットの接続手順を、下表の設定内容を例にとって説明します。 また本資料では、マスタユニットおよびコントローラ ACON/PCON が工場出荷時の初期設定 状態であることを前提として説明します。各ユニットの初期化については「7. 初期化方法」 を参照してください。

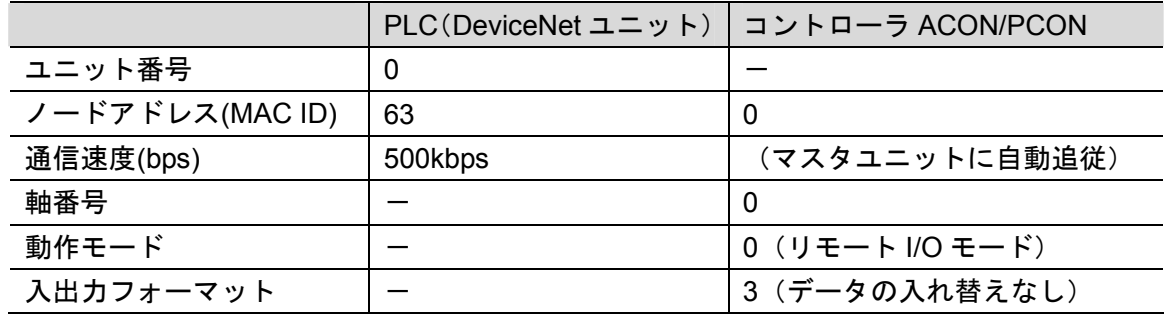

PLC 上の I/O メモリエリア割り付け

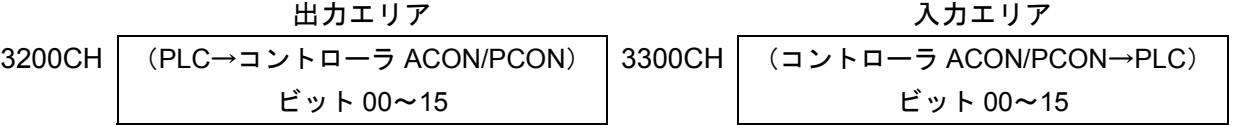

#### 图 参考

I/O フォーマットに関する詳細については、「株式会社アイエイアイ DeviceNet 取扱説明書」 (MJ0124)の「7.7 マスタ局との交信」を参照してください。

**6.2.** 作業の流れ

DeviceNet ユニットを接続設定する手順は以下のとおりです。

<span id="page-9-0"></span>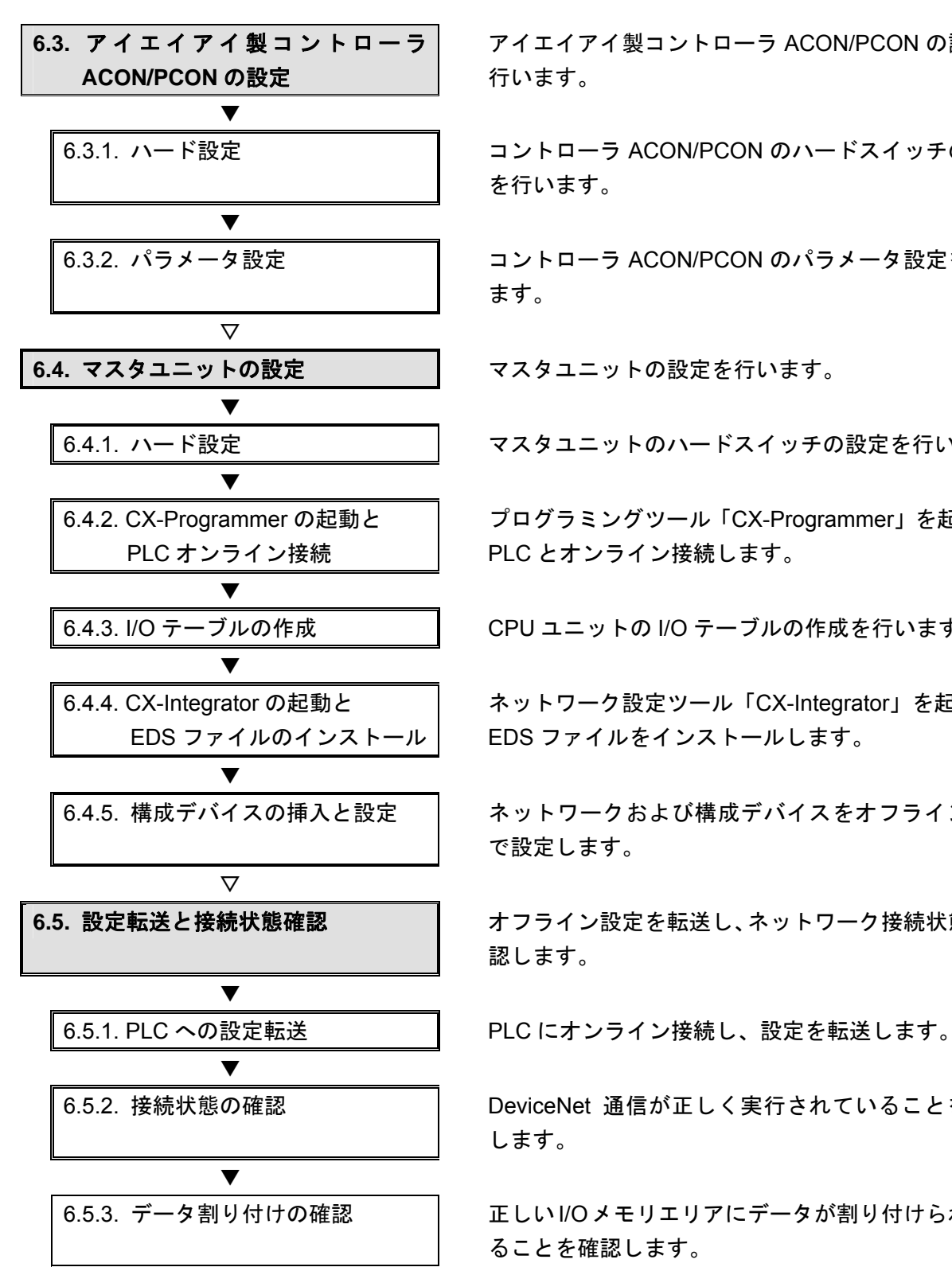

アイエイアイ製コントローラ ACON/PCON の設定を 行います。

6.3.1. ハード設定 コントローラ ACON/PCON のハードスイッチの設定 を行います。

6.3.2. パラメータ設定 コントローラ ACON/PCON のパラメータ設定を行い ます。

6.4.1. ハード設定 インファイン マスタユニットのハードスイッチの設定を行います。

プログラミングツール「CX-Programmer」を起動し、 PLC とオンライン接続します。

6.4.3. I/O テーブルの作成 インスコン CPU ユニットの I/O テーブルの作成を行います。

ネットワーク設定ツール「CX-Integrator」を起動し、 EDS ファイルをインストールします。

6.4.5. 構成デバイスの挿入と設定 ―― ネットワークおよび構成デバイスをオフライン状態 で設定します。

6.5. 設定転送と接続状態確認 **スポッキ**ンライン設定を転送し、ネットワーク接続状態を確 認します。

6.5.2. 接続状態の確認 DeviceNet 通信が正しく実行されていることを確認 します。

6.5.3. データ割り付けの確認 – | 正しいI/Oメモリエリアにデータが割り付けられてい ることを確認します。

#### <span id="page-10-0"></span>■ 6.3. アイエイアイ製コントローラACON/PCONの設定

アイエイアイ製コントローラ ACON/PCON の設定を行います。

#### **6.3.1.** ハード設定

コントローラ ACON/PCON のハードスイッチの設定を行います。

#### ■ 使用上の注意

電源 OFF 状態で設定してください。

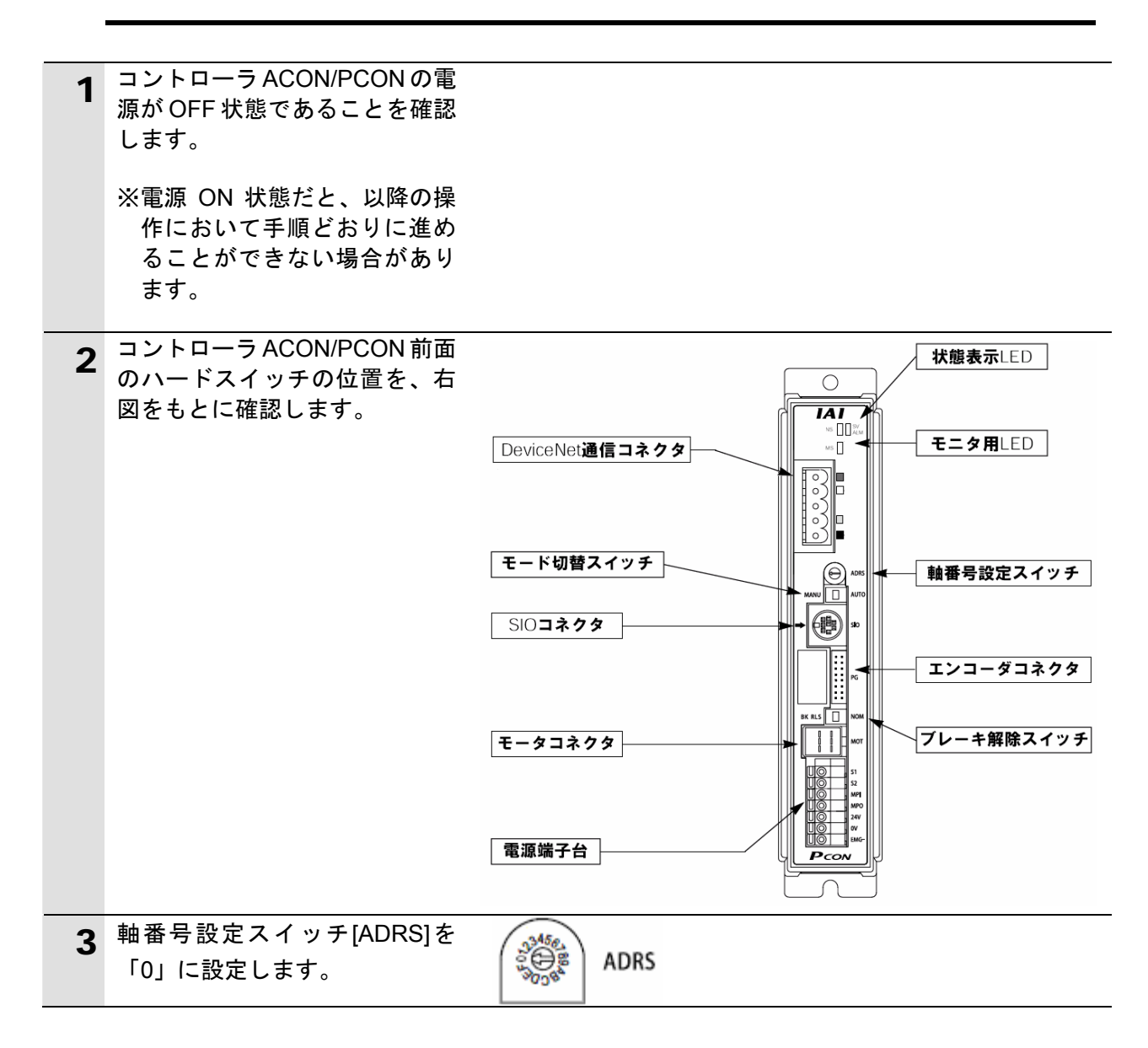

#### **6.3.2.** パラメータ設定

コントローラ ACON/PCON のパラメータ設定を行います。 パラメータ設定は「RC 用パソコン対応ソフト」で行いますので、対応ソフトおよび USB ドライバを、あらかじめパソコンにインストールしてください。

K 参考 ドライバ等のインストール方法については「RC 用パソコン対応ソフト(RCM-101-MW、 RCM-101-USB)取扱説明書」(MJ0155)を参照してください。 1 コントローラ ACON/PCONとパ ソコンを USB ケーブルと USB 変換ユニット、通信ケーブルで ∃πα¤ **SI0** 接続します。 ※USB ケーブルはパソコンの [USB ポート]に、通信ケー ブルはコントローラ ACON/PCON の[SIO コネク タ]に接続します。 2 コントローラ ACON/PCON 前面 AUTO MANU のモード切替スイッチを [MANU]側に設定します。 3 コントローラ ACON/PCONに電 源を投入し、パソコンから「RC 用パソコン対応ソフト」を起動 :田パ 猛ガ します。 ▲ ソフトインストール後の初回起 アフツケーション設定  $\times$ 動時のみ、[アプリケーション設  $COM23$  $*$  $\uparrow$ <sup> $\circ$ </sup>  $\sim$  $\uparrow$ 定]ダイアログが表示されます。 「ポート」には「COM ポート番 \*#\*- $\nu$ -}(bps)  $115200 -$ 号」を選択し、[OK]をクリック  $15 -$ **\*最終軸No.** します。 パルス列モード時表示単位 mm  $\overline{\phantom{a}}$ ※「パソコンのシリアルポート」 が複数存在する場合は、 Windows のデバイスマネージ ャを表示し、「ポート(COM (「\*」印の項目は次回起動時または<br>「再接続」実行後から有効となります) と LPT)」の下の「アイエイア イの機器が接続されている  $\smile$  ok **X** キャンセル COM ポート番号(右図の例: COM23)」と同じポートを選  $E = RA1.726 - 5m$ CIFIX 択します。 ファイル(F) 操作(A) 表示(V) ヘルプ(H) **B 2 4 2 3 3 4 3 4**  $\Delta x = -\Delta$  $\frac{1}{2}$  and  $\frac{1}{2}$  and  $\frac{1}{2}$  and  $\frac{1}{2}$ ※デバイスマネージャの表示は + → → イーホート<br>+ → → コンピュータ<br>+ → → サウンド、ビデオ、およびゲーム コントローラ [マイコンピュータ]を右ク リックし、[プロパティ]を選 □ ■ ネットワーク アダプタ<br>□ ■ ネットワーク アダプタ 択して、[ハードウェア]タブ 中心 ドローマン インターフェイス デバイス の[デバイスマネージャ]を → May 12コーマン<br>- 受 プロセッサ<br>- プ ポート (COM と LPT)<br>- ニ プ TAT USB to UART Bridge Control<br>- ニ マウスとそのほかのポインティング デバイス クリックしてください。 trolle (COM23)  $\begin{array}{c}\n\vdots \\
\downarrow \\
\downarrow\n\end{array}$ → → 記憶域ポリューム

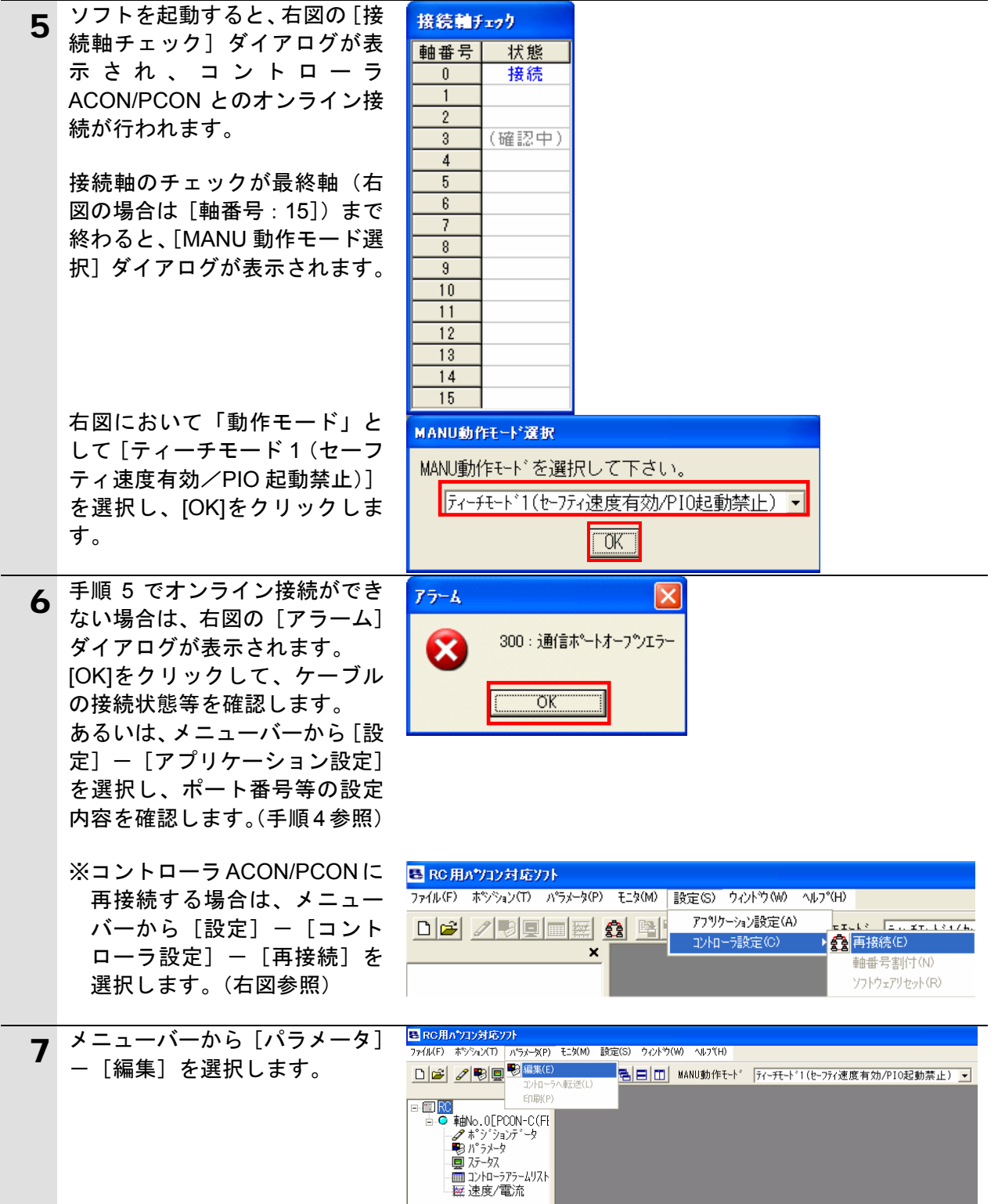

#### **6**.接続手順

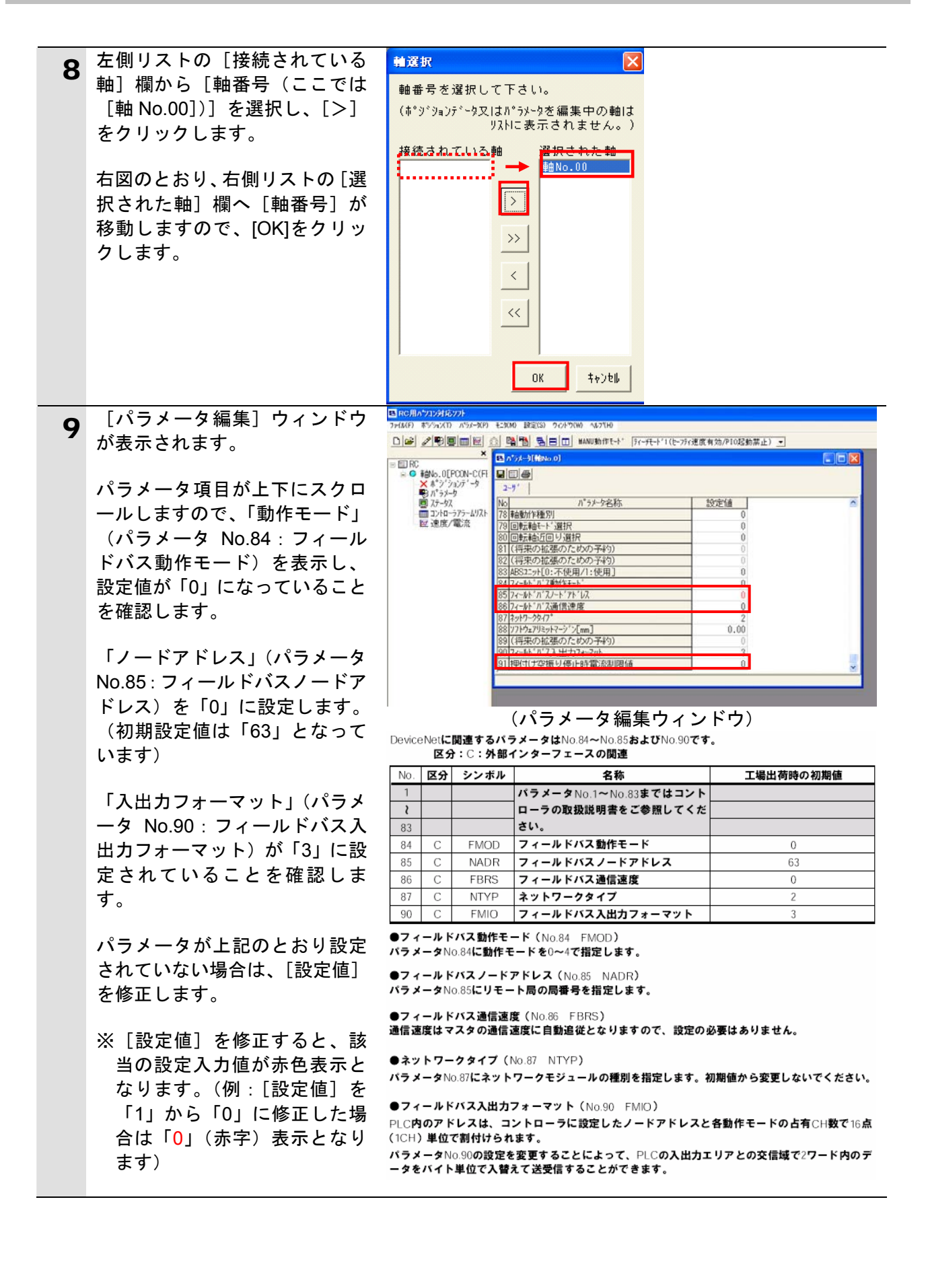

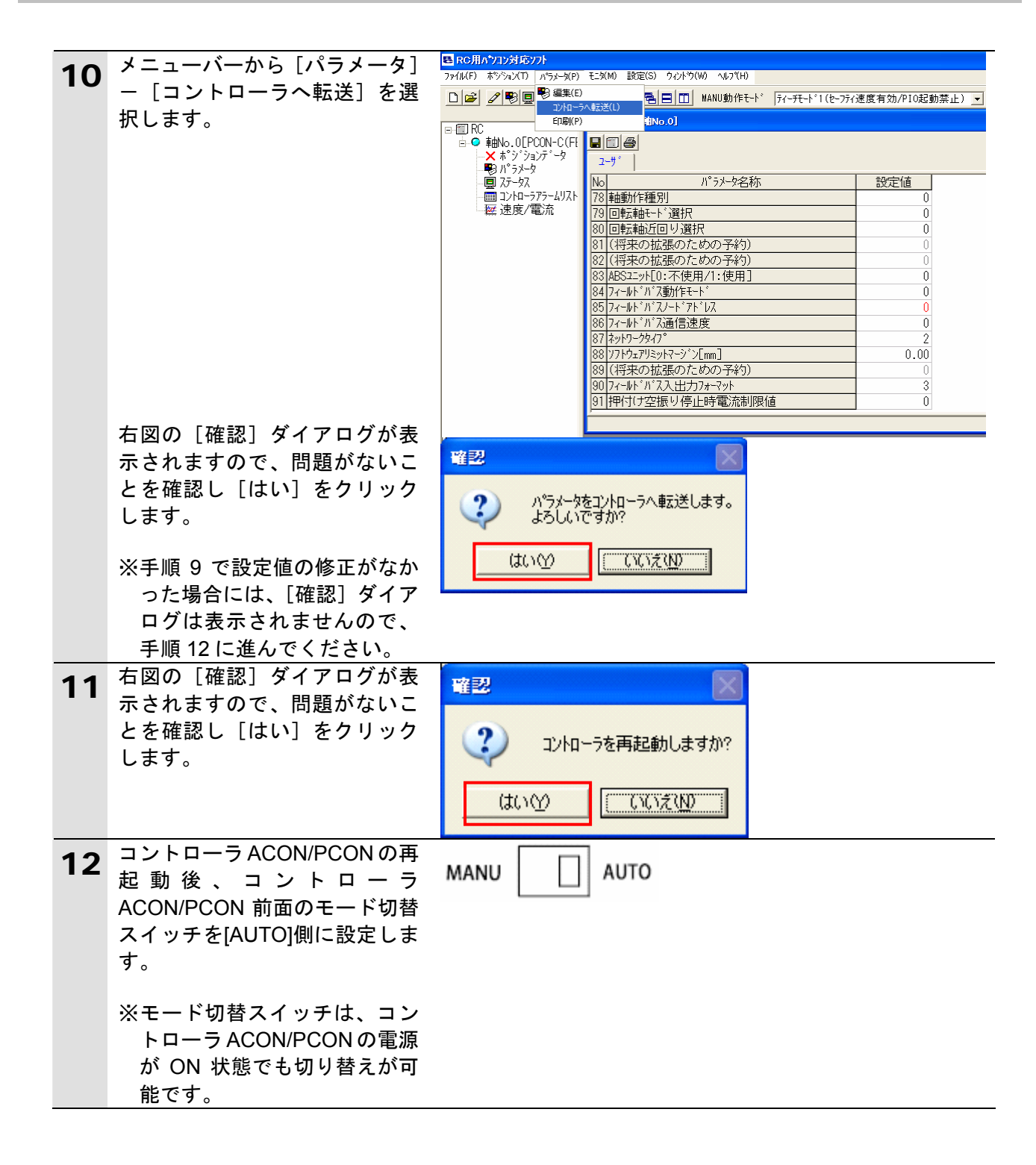

#### <span id="page-15-0"></span>**6.4.** マスタユニットの設定

マスタユニットの設定を行います。

#### **6.4.1.** ハード設定

マスタユニットのハードスイッチの設定を行います。

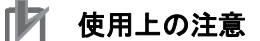

電源 OFF 状態で設定してください。

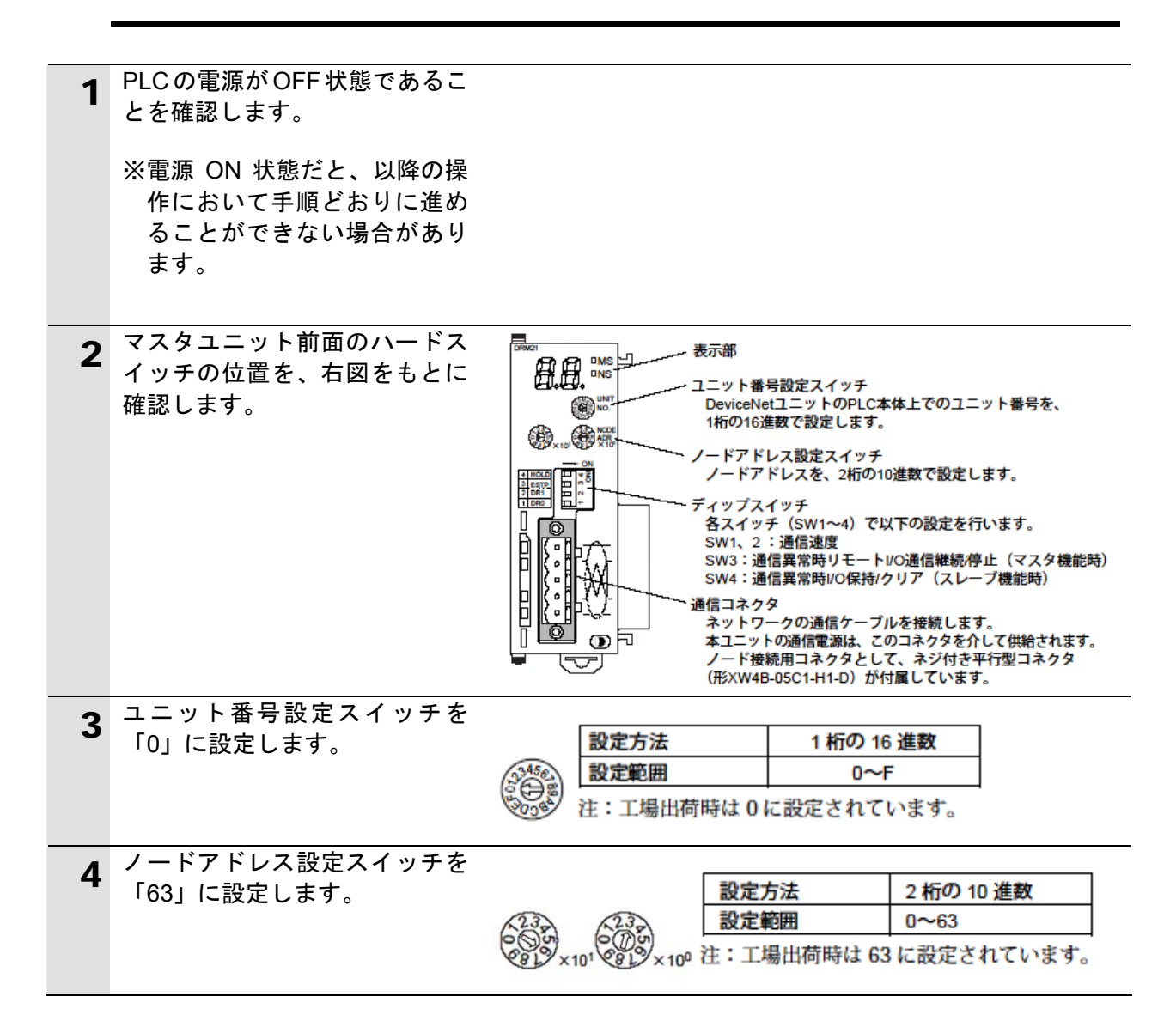

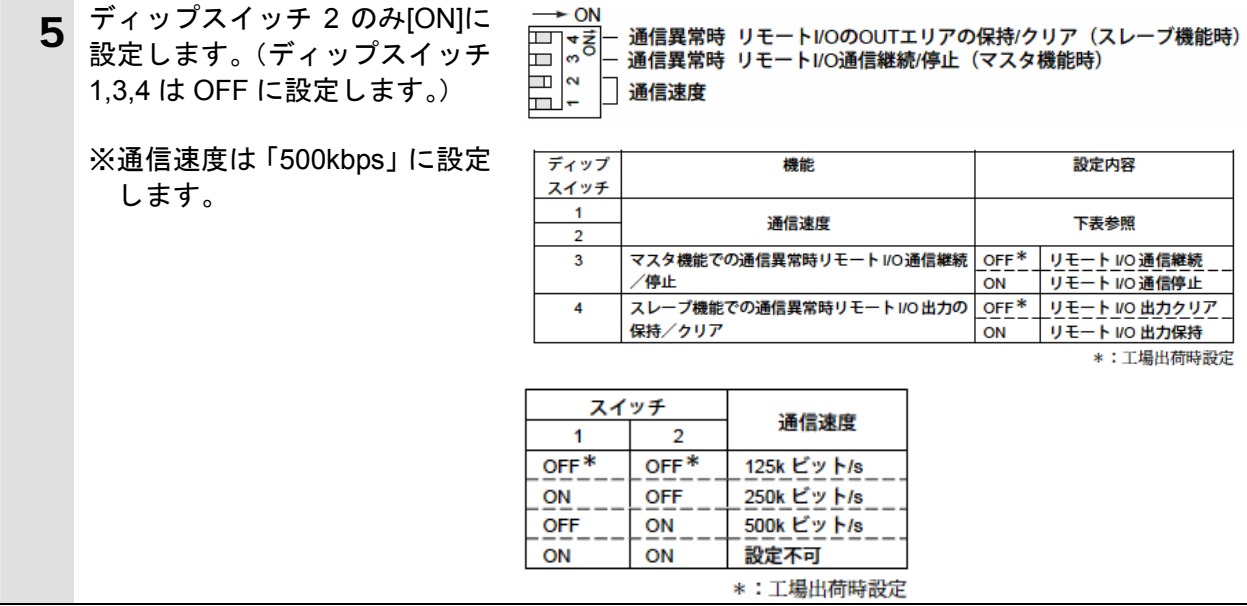

#### **6.4.2. CX-Programmer**の起動と**PLC**オンライン接続

プログラミングツール「CX-Programmer」を起動し、PLC とオンライン接続します。 ツールソフトおよび USB ドライバを、あらかじめパソコンにインストールしてください。 また、ここで通信ケーブルを接続し、PLC に電源を投入してください。

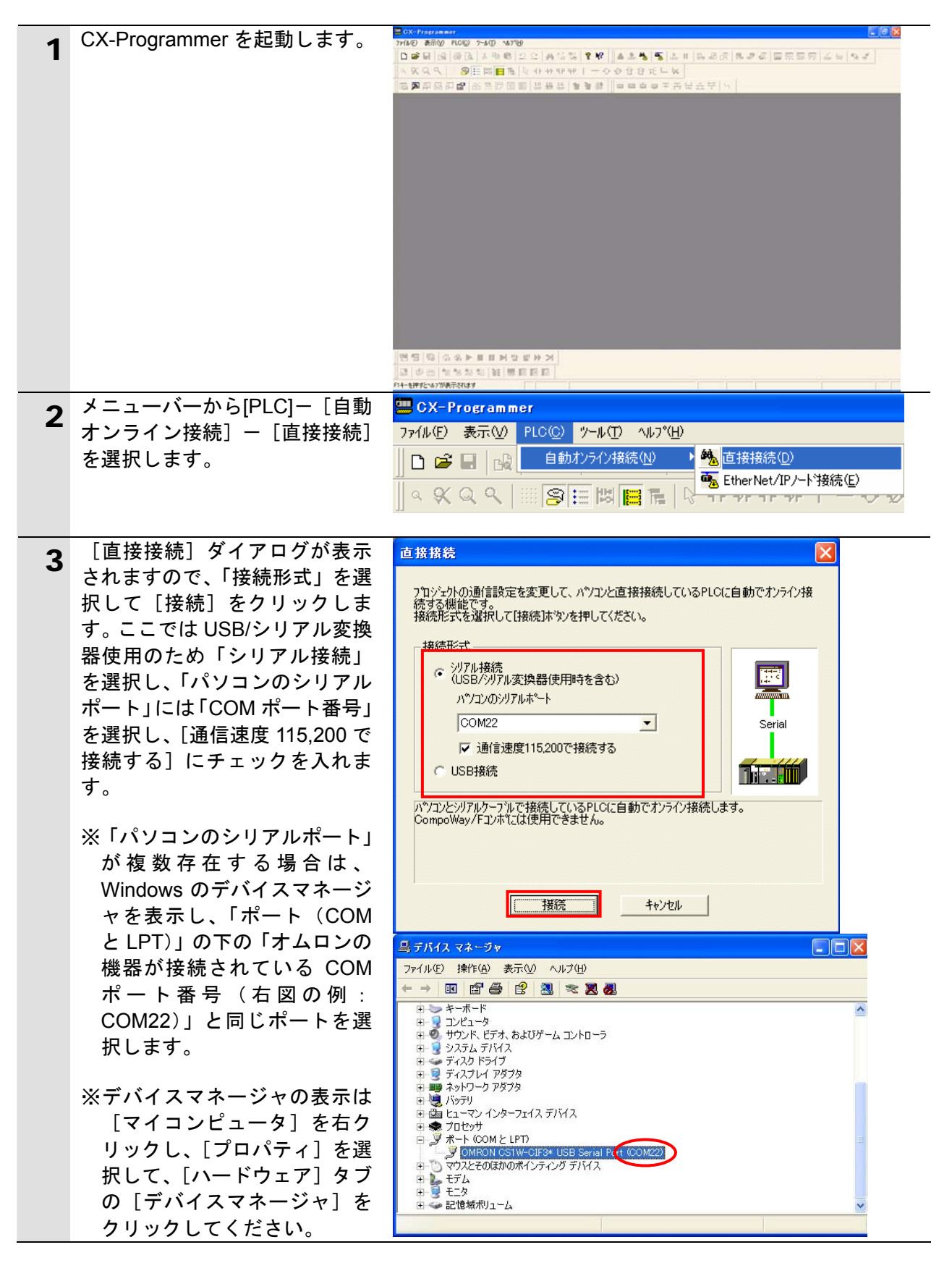

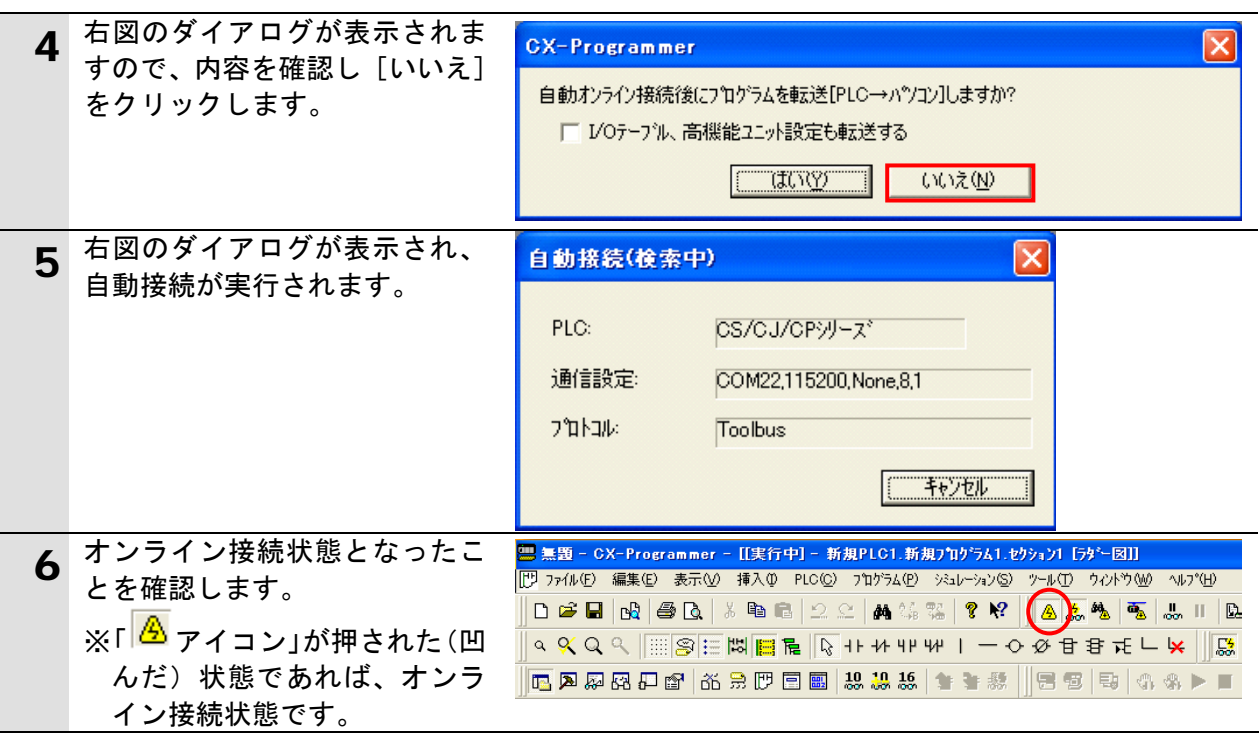

#### ■ 使用上の注意

手順 6 で PLC とオンライン接続ができない場合は、ケーブルの接続状態等を確認してくだ さい。

あるいは手順 2 に戻って、手順 3 の接続形式等の設定内容を確認して再実行してください。

#### 图 参考

PLC とのオンライン接続に関する詳細については、「CX-Programmer オペレーションマニ ュアル」(SBCA-337)の「第 6 章 PLC との接続」を参照してください。

#### **6.4.3. I/O**テーブルの作成

CPU ユニットの I/O テーブルの作成を行います。

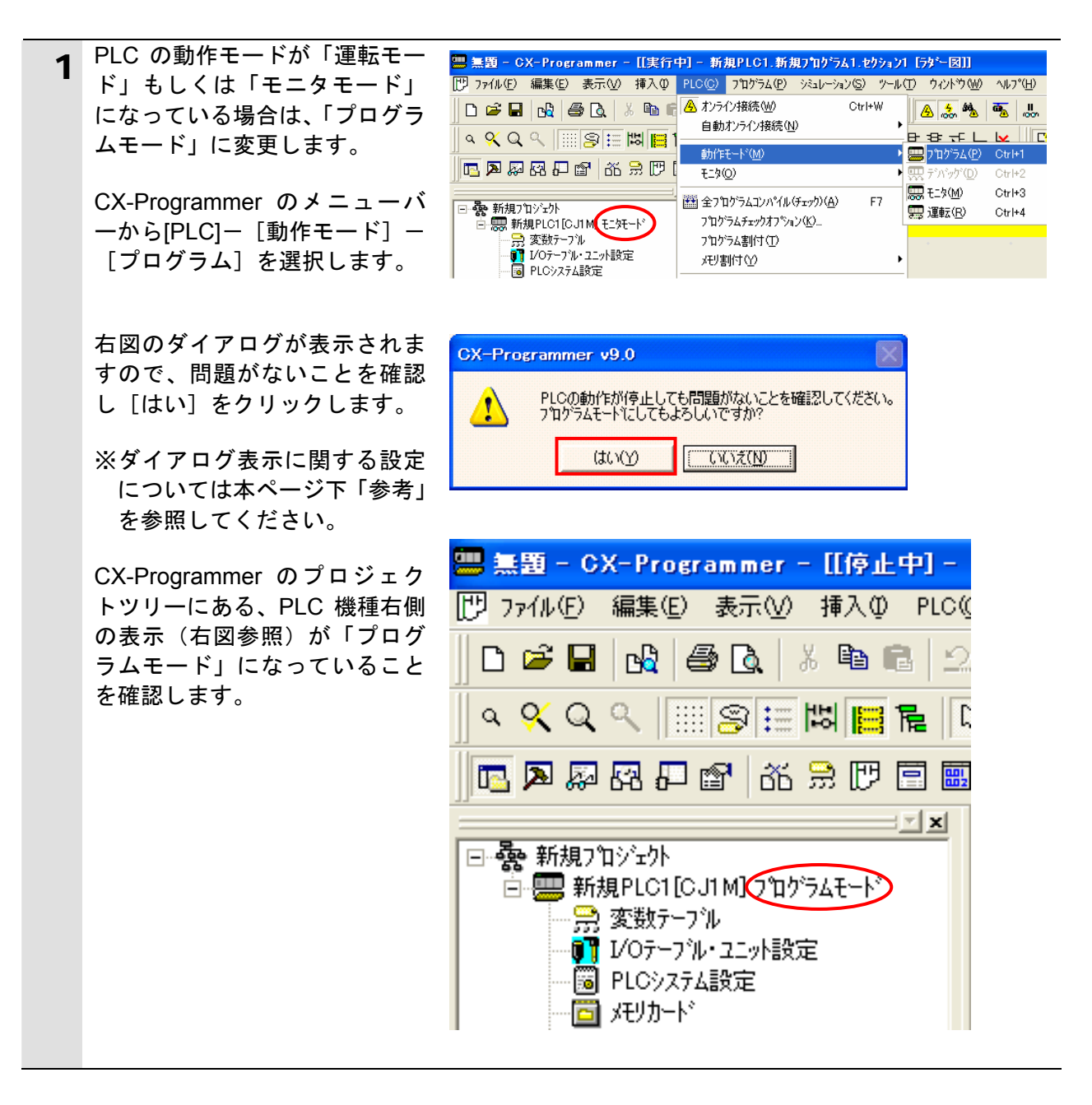

#### 图 参考

各種ダイアログは CX-Programmer の環境設定によっては表示されない場合があります。 環境設定の詳細については、「CX-Programmer オペレーションマニュアル」(SBCA-337)の 「3-4 CX-Programmer の環境設定([ツール]|[オプション])」から、 「■[PLC]タブの設定」を参照してください。 本資料では、「PLC に影響する操作はすべて確認する」の項目がチェックされている状態を 前提に説明します。

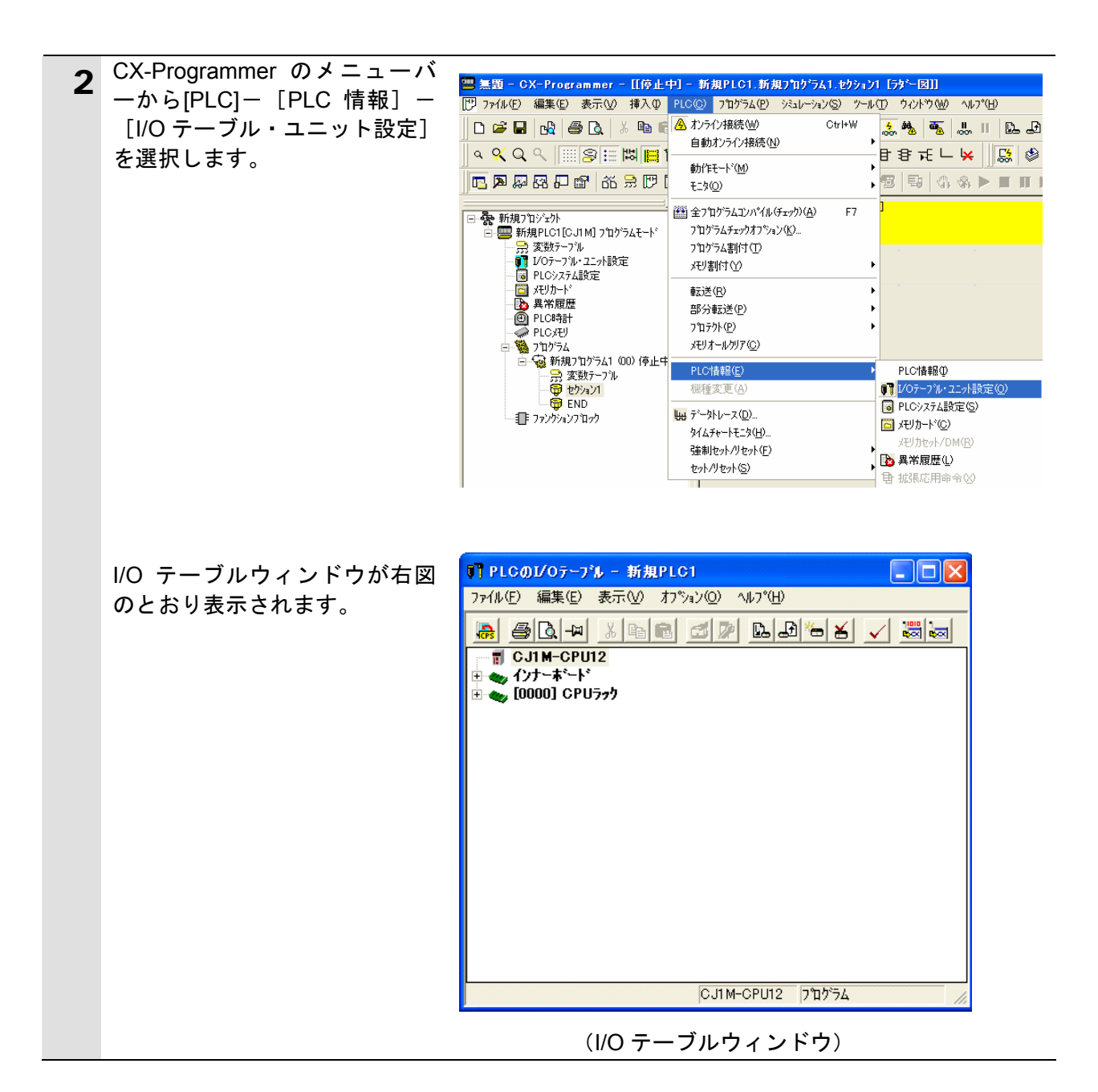

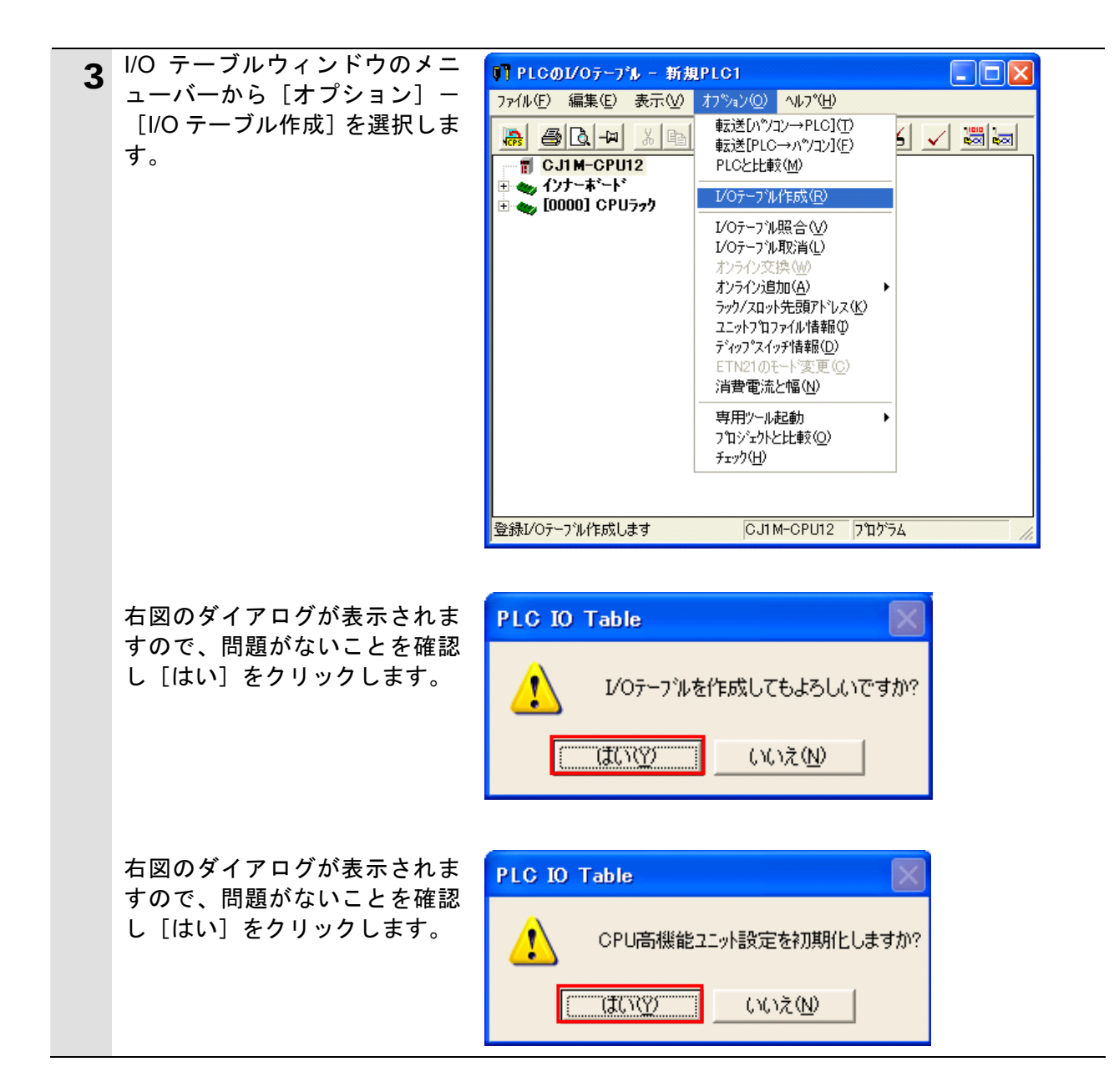

#### **6**.接続手順

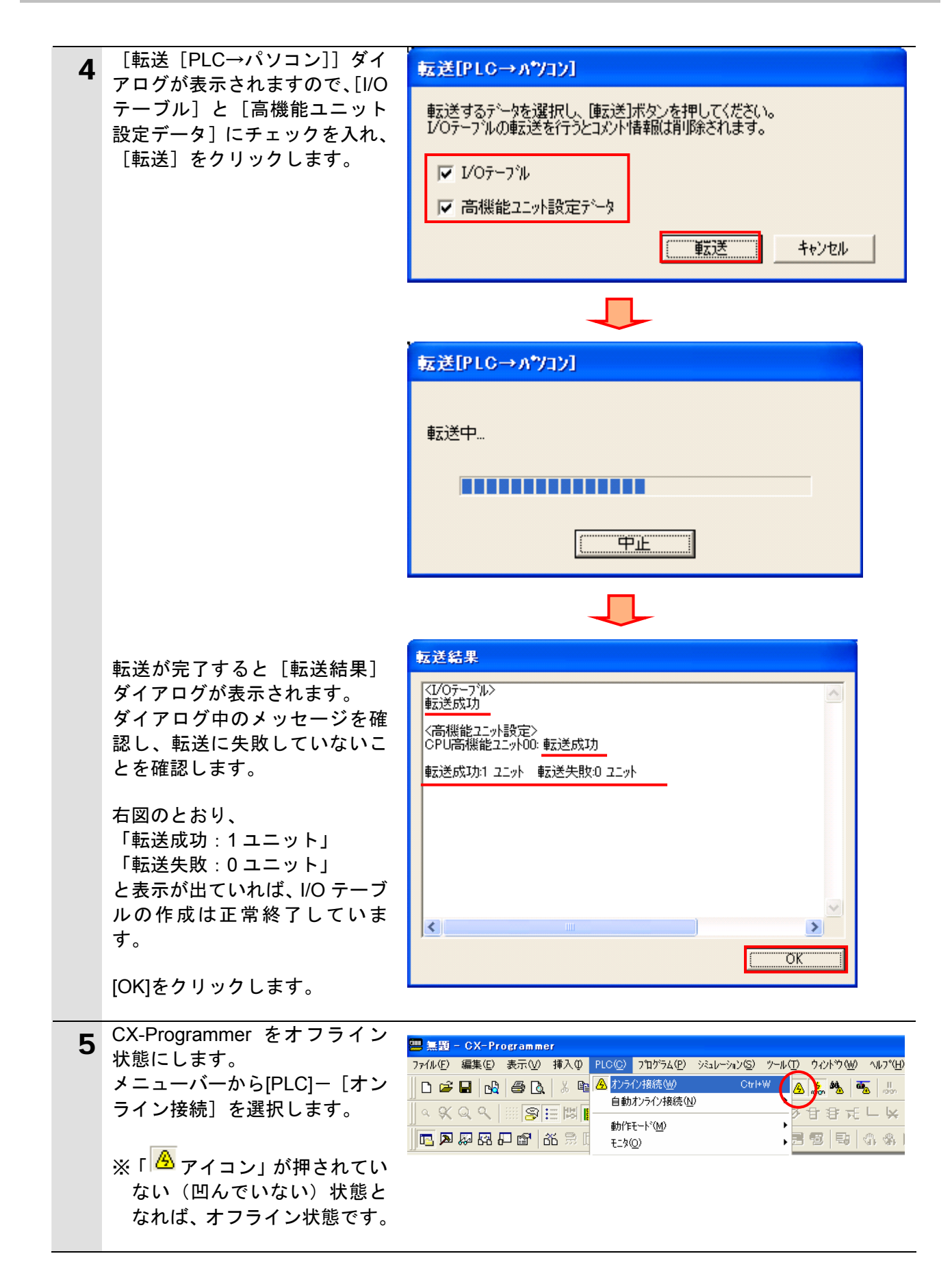

**6.4.4. CX-Integrator**の起動と**EDS**ファイルのインストール ネットワーク設定ツール「CX-Integrator」を起動し、EDS ファイルをインストールしま す。

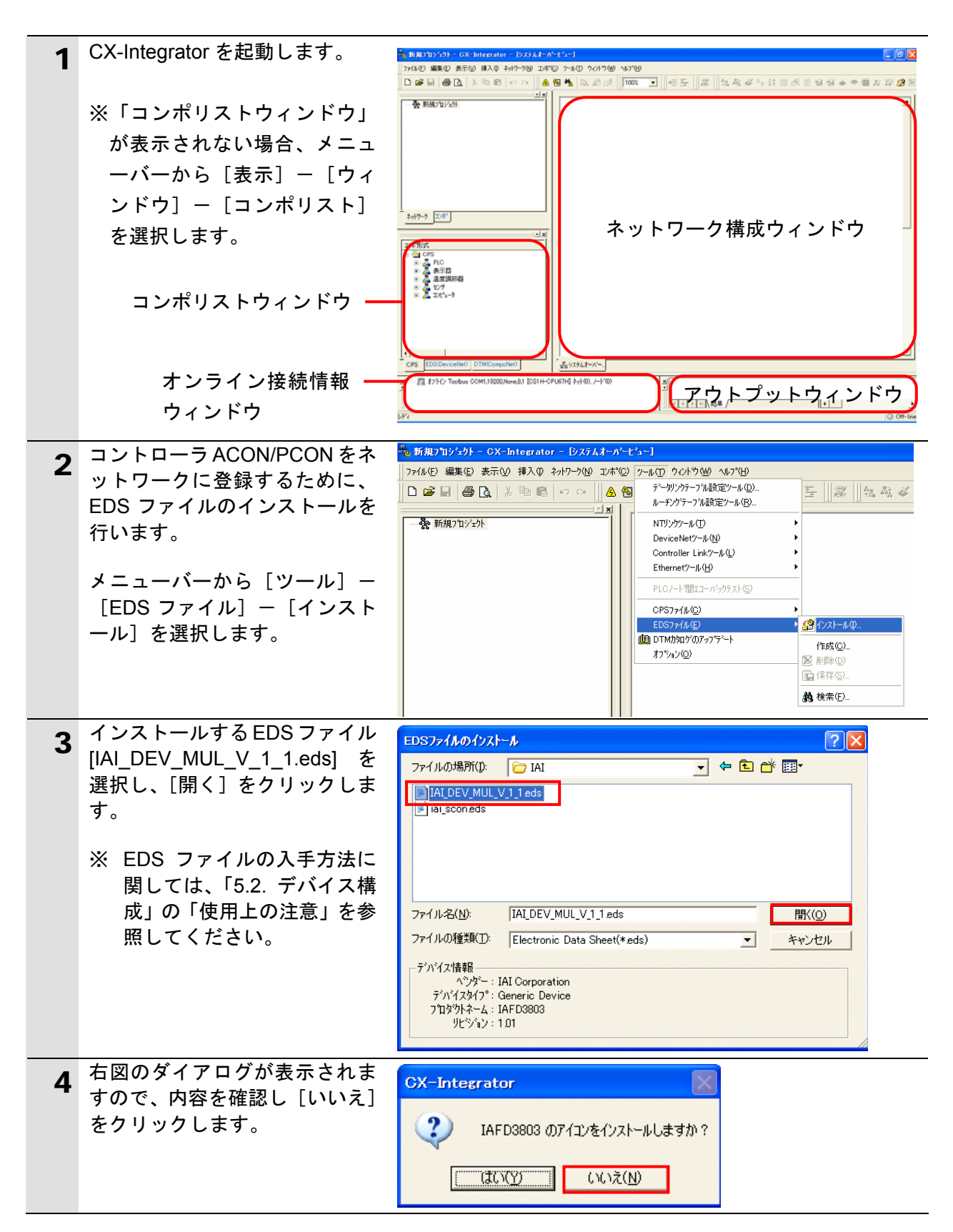

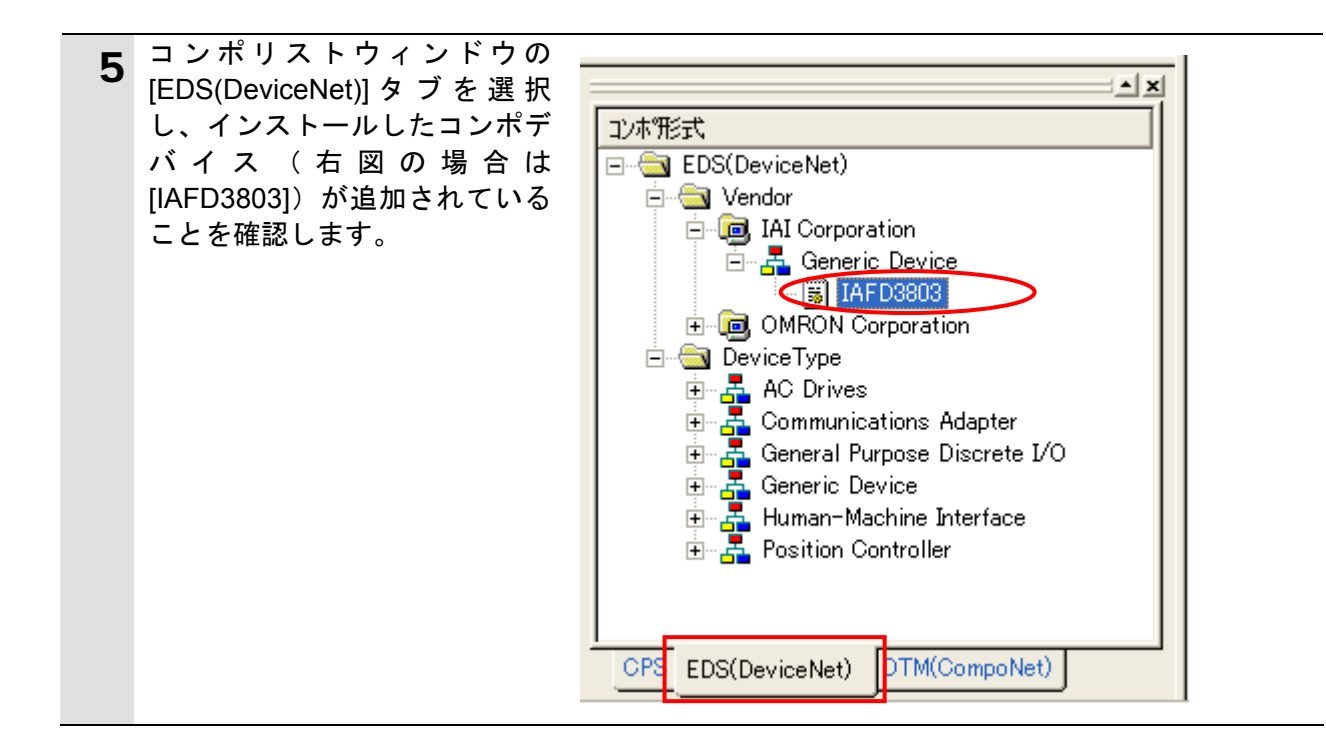

#### **6.4.5.** 構成デバイスの挿入と設定

ネットワークおよび構成デバイスをオフライン状態で設定します。

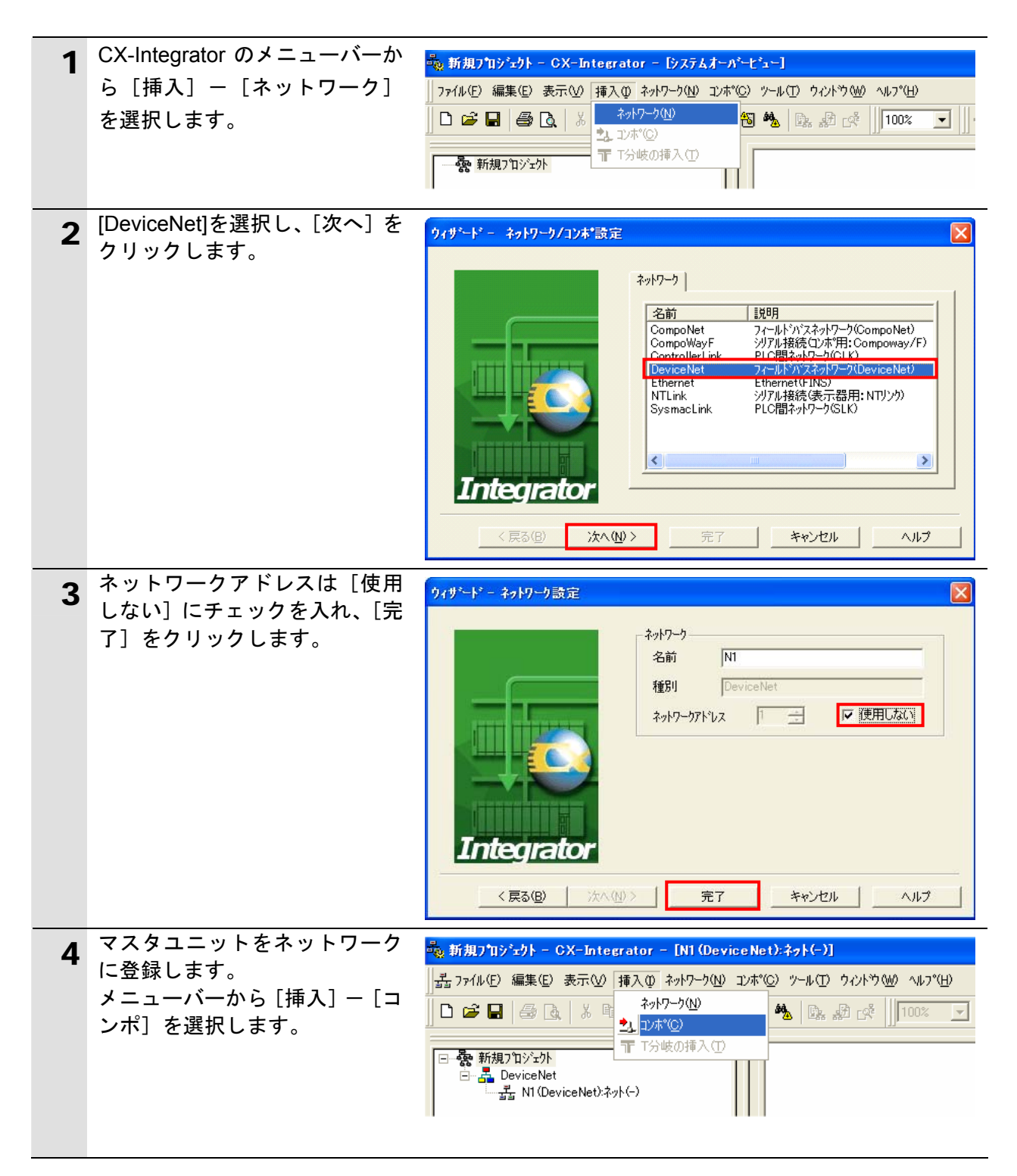

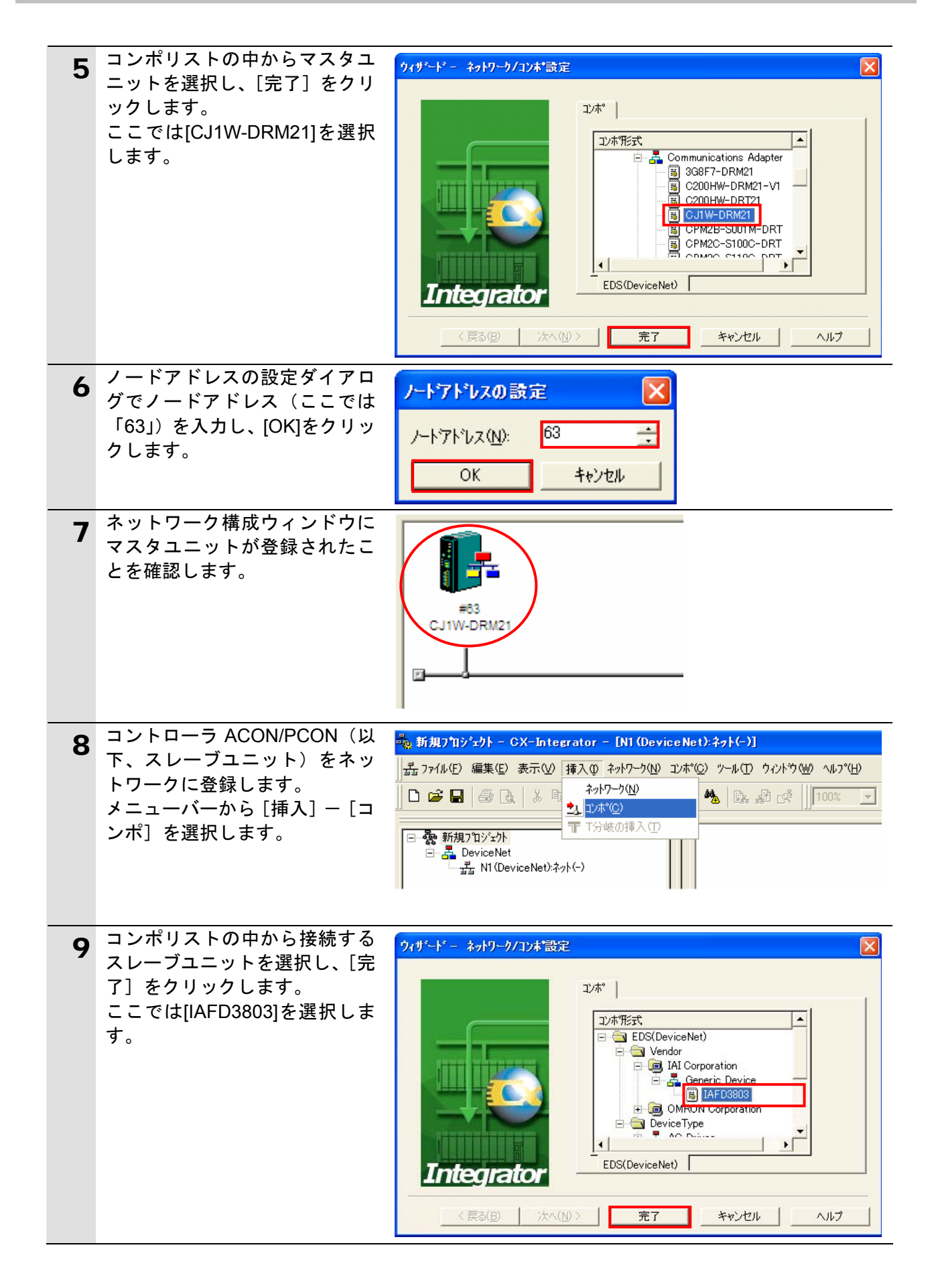

## **6**.接続手順

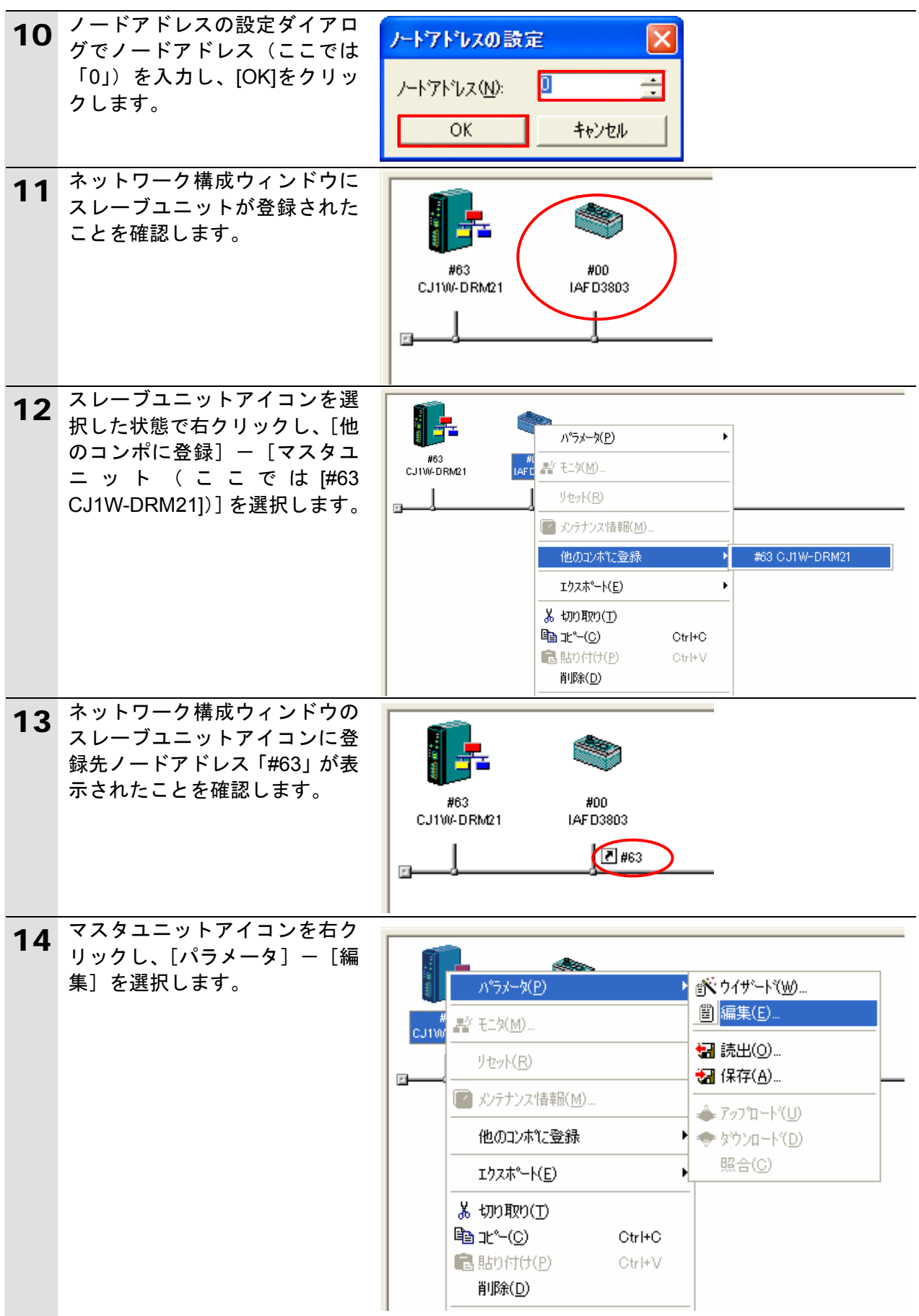

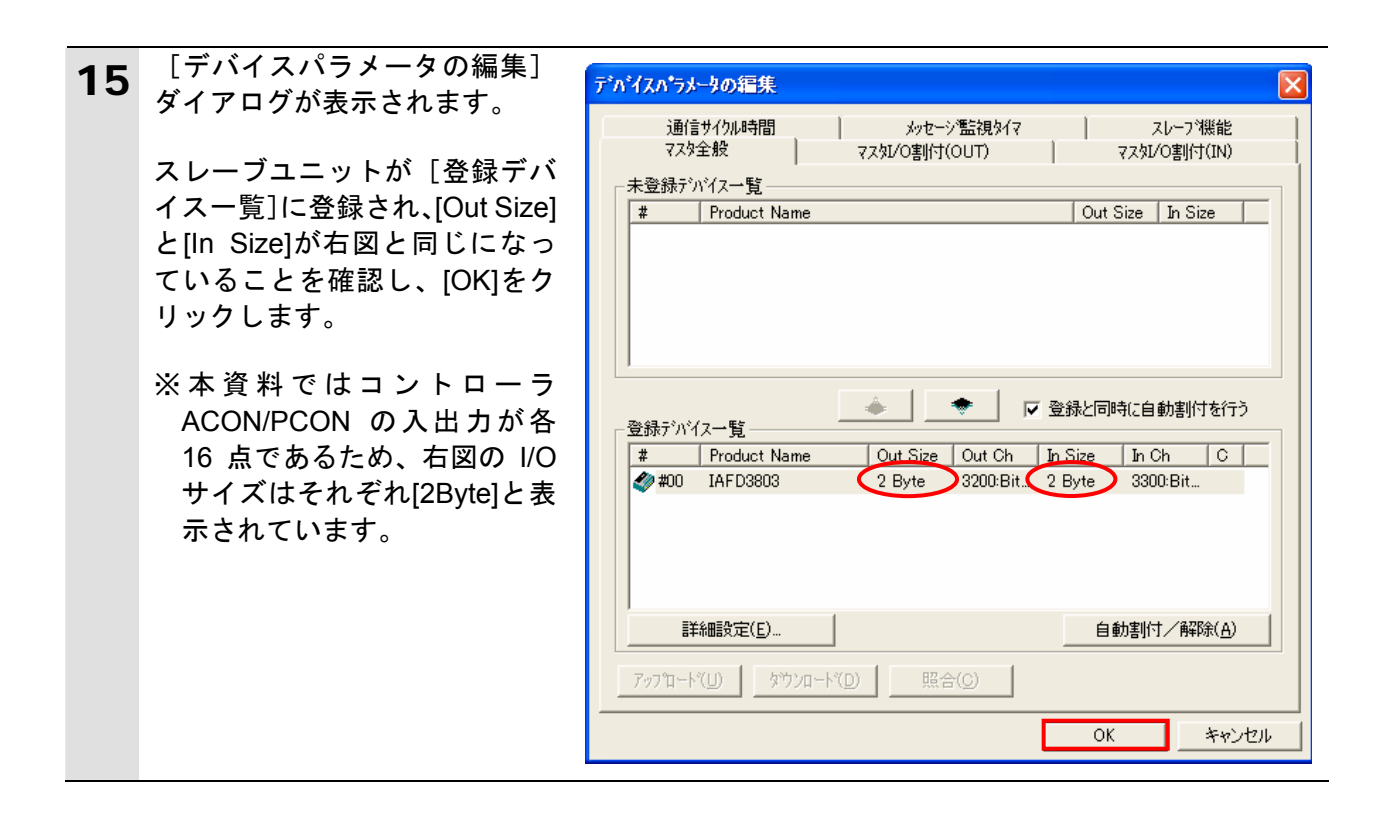

#### <span id="page-29-0"></span>**6.5.** 設定転送と接続状態確認

オフライン設定を転送し、ネットワーク接続状態を確認します。

#### **6.5.1. PLC**への設定転送

PLC にオンライン接続し、設定を転送します。 CX-Programmer 等がオンライン接続状態の場合は、オフライン状態への切り替えまたは 起動している他のソフトを終了してください。

設定の転送が完了するとリモート I/O 通信が自動的に開始されます。

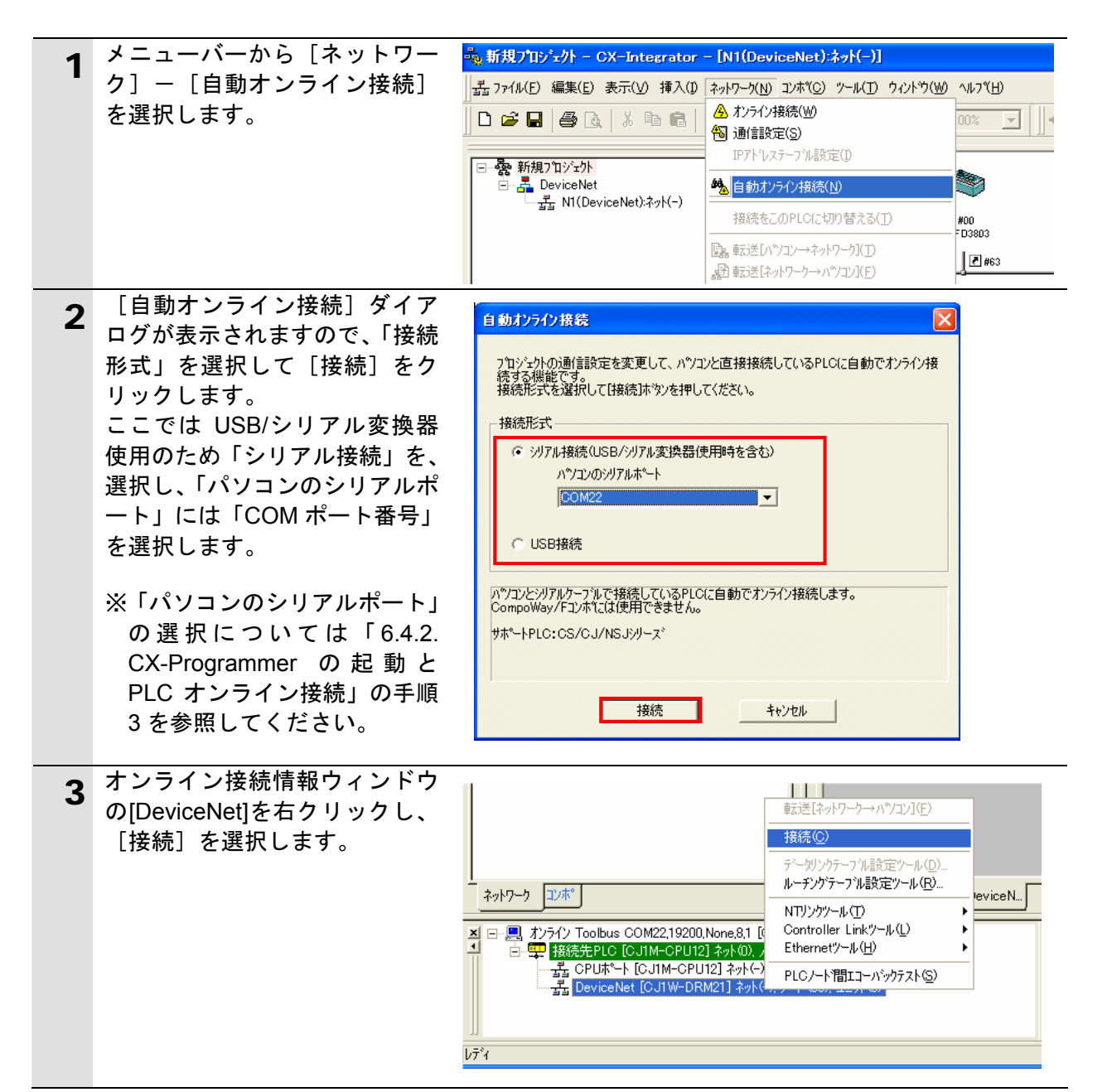

K 参考

PLC とのオンライン接続に関する詳細については、「CX-Integrator オペレーションマニュア ル」(SBCA-347)の「2-2-2 オンライン接続の方法」を参照してください。

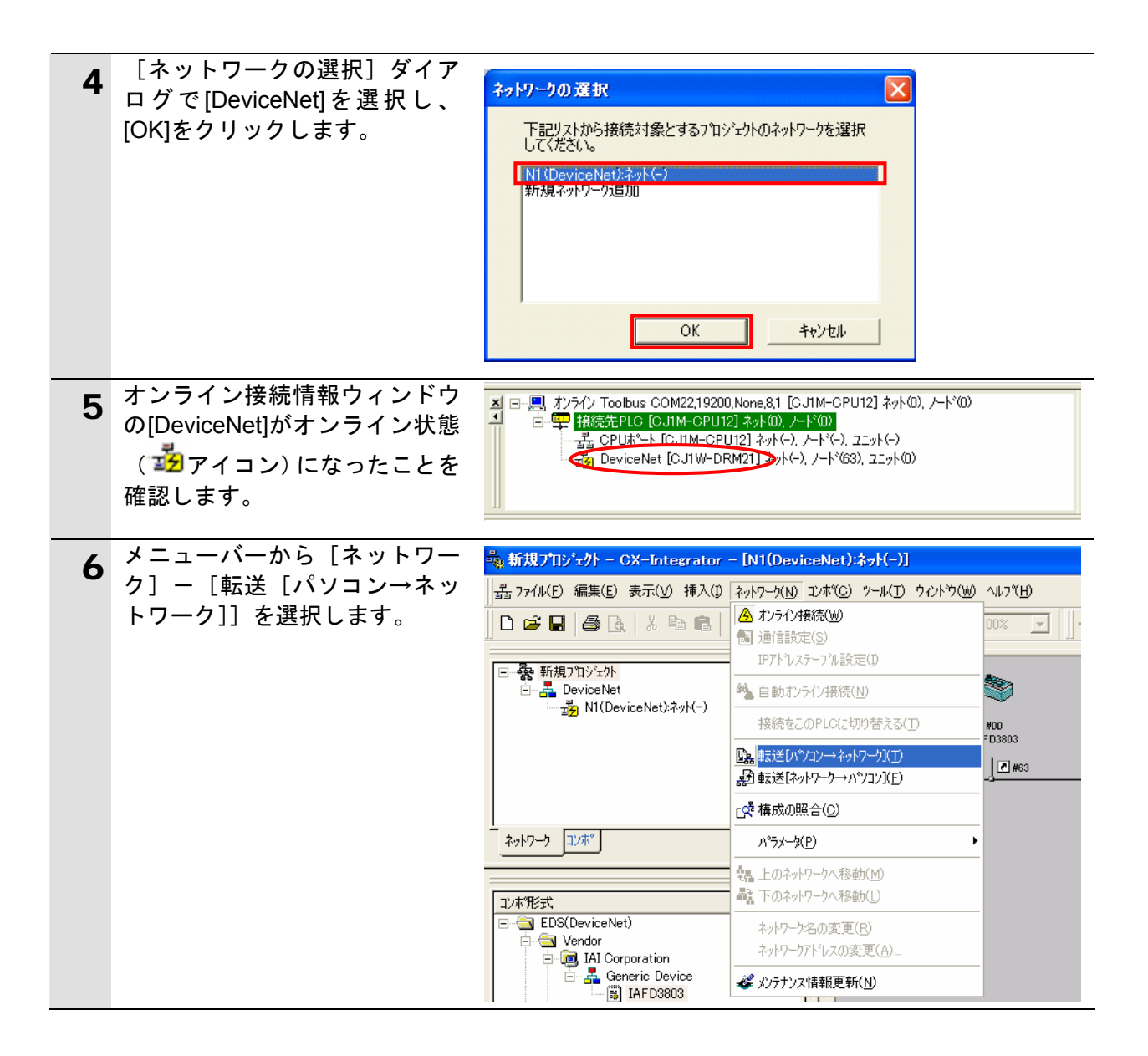

#### ■■ 使用上の注意

手順 5 でオンライン接続ができない場合は、CX-Programmer の接続状態を確認してオフラ イン状態へ切り替えてください。あるいは手順 1 に戻って、ケーブル接続状態や手順 2 の接 続形式の設定内容を確認して再実行してください。

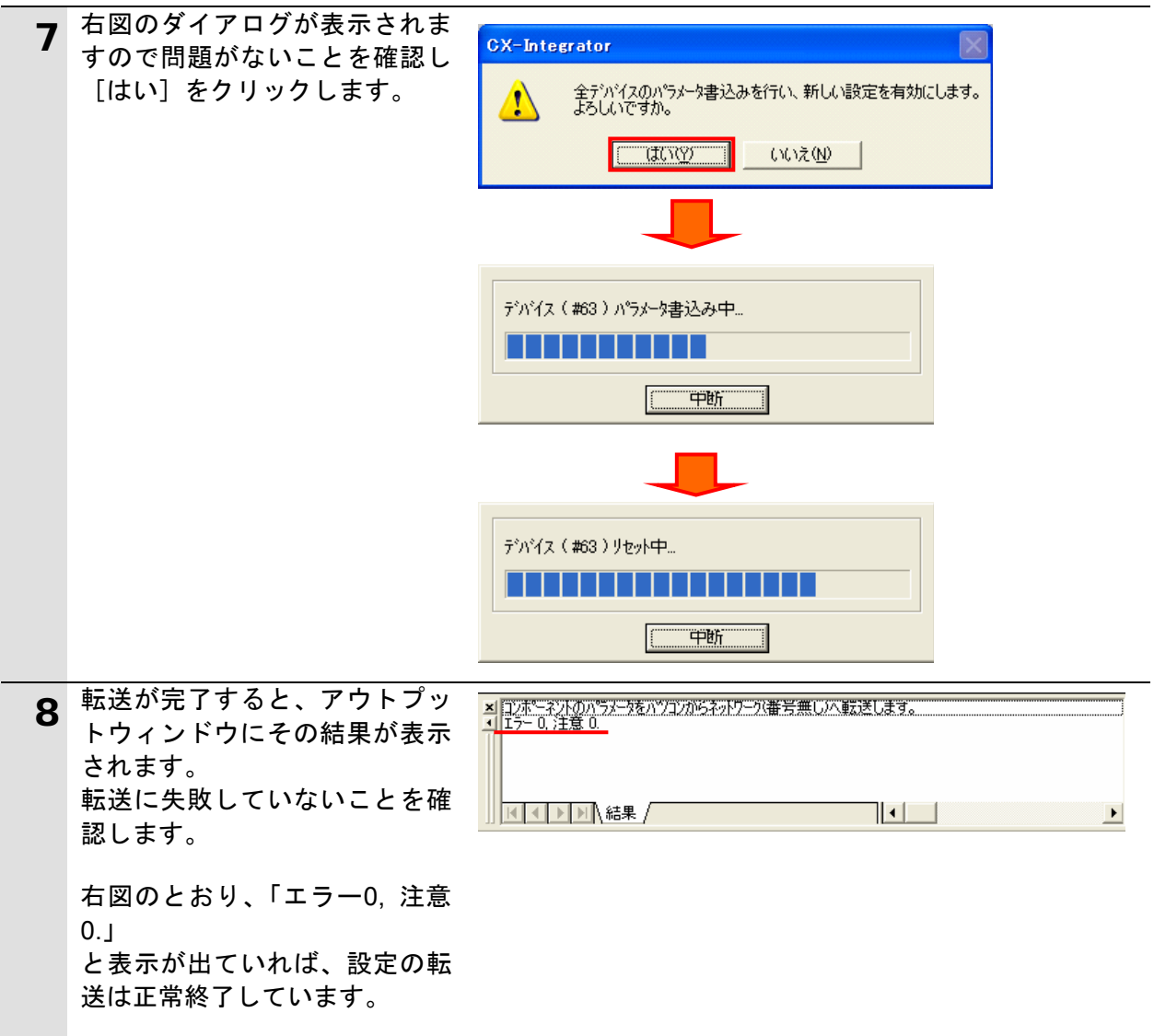

#### **6.5.2.** 接続状態の確認

DeviceNet 通信が正しく実行されていることを確認します。

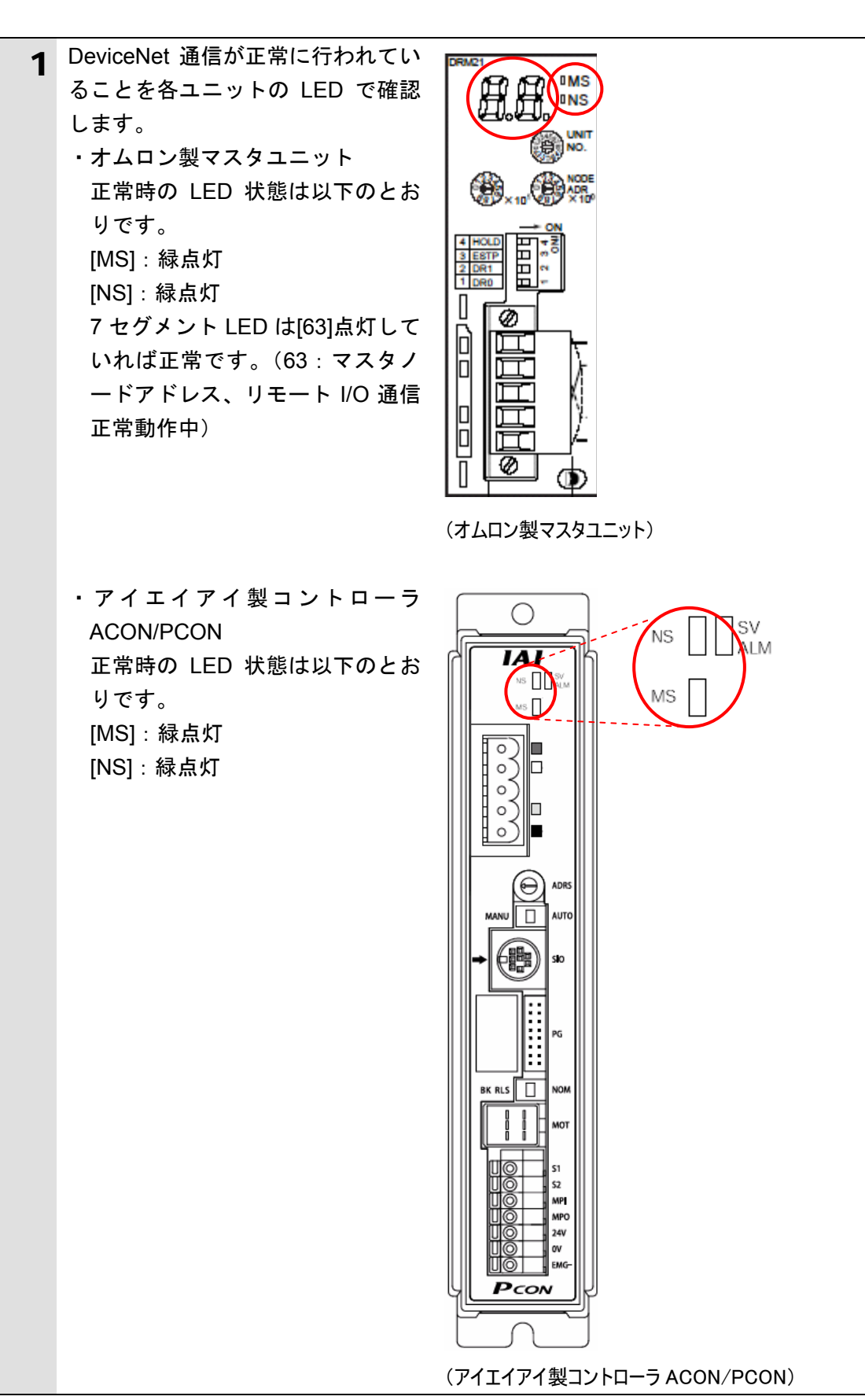

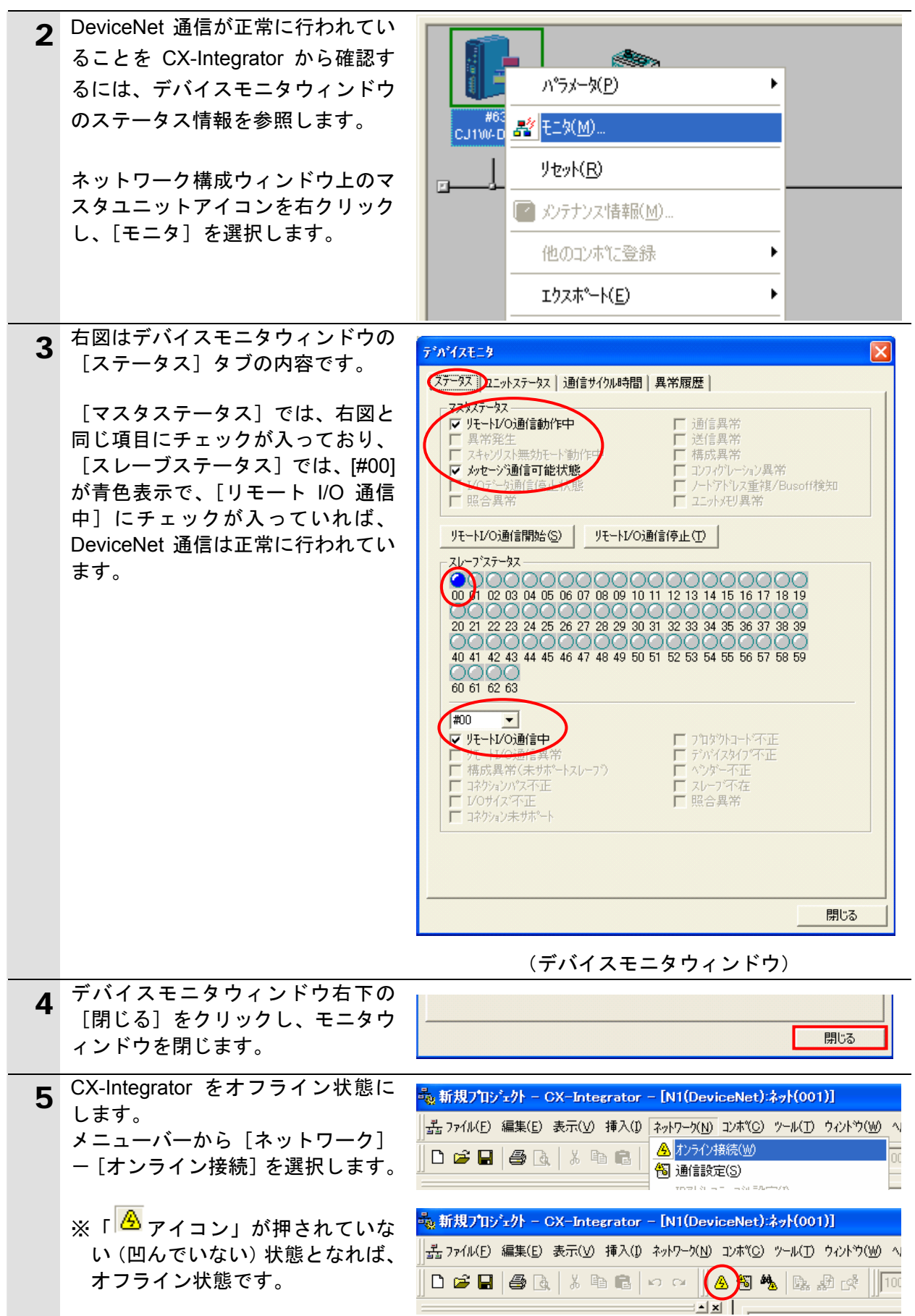

#### **6.5.3.** データ割り付けの確認

正しい I/O メモリエリアにデータが割り付けられていることを確認します。 CX-Integrator 等がオンライン接続状態の場合は、オフライン状態への切り替えまたは起動 している他のソフトを終了してください。

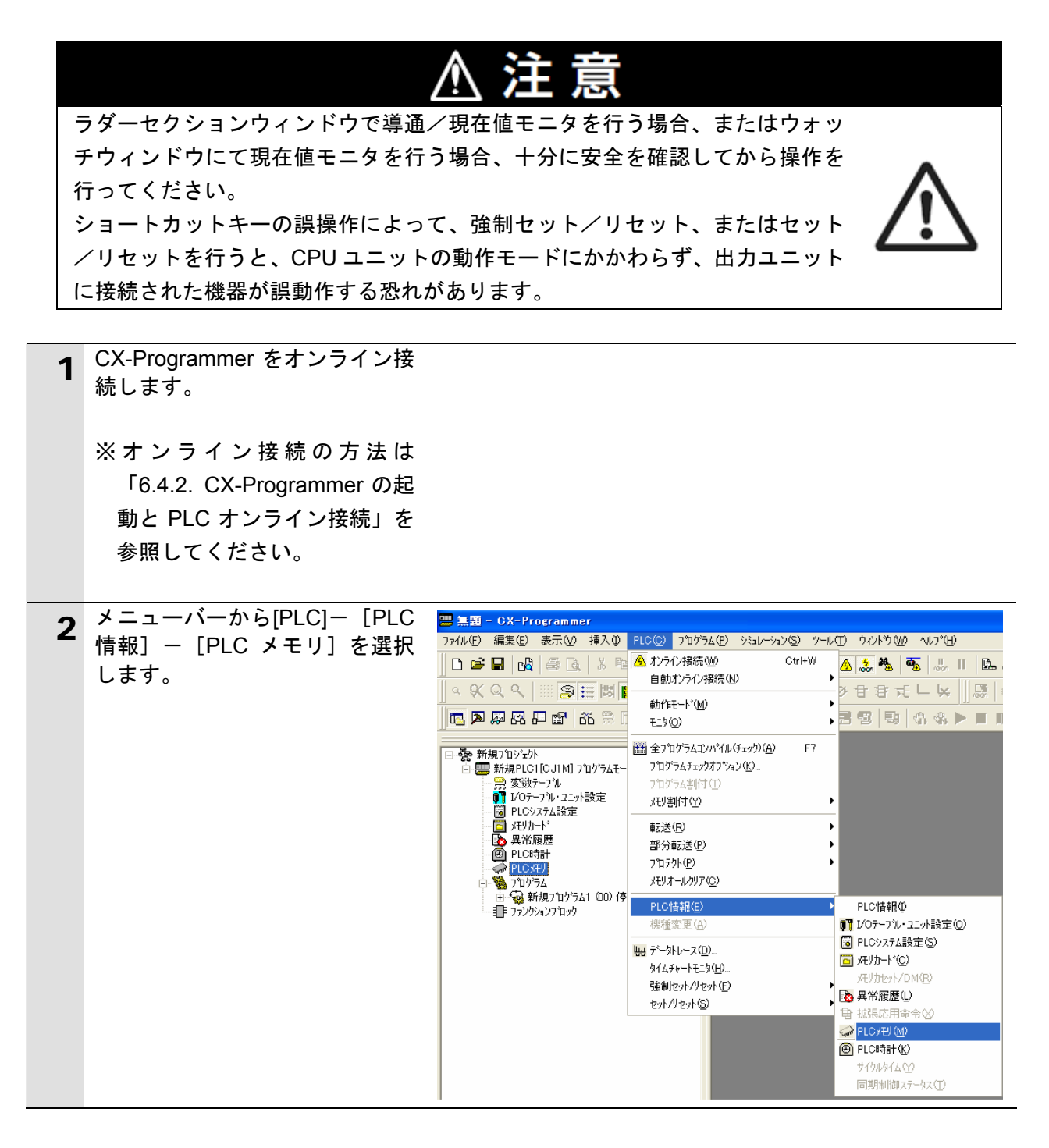

#### 使用上の注意

手順 1 でオンライン接続ができない場合は、CX-Integrator の接続状態を確認してオフライン 状態へ切り替えてください。あるいは、ケーブル接続状態や接続形式の設定内容を確認して 再実行してください。

#### **6**.接続手順

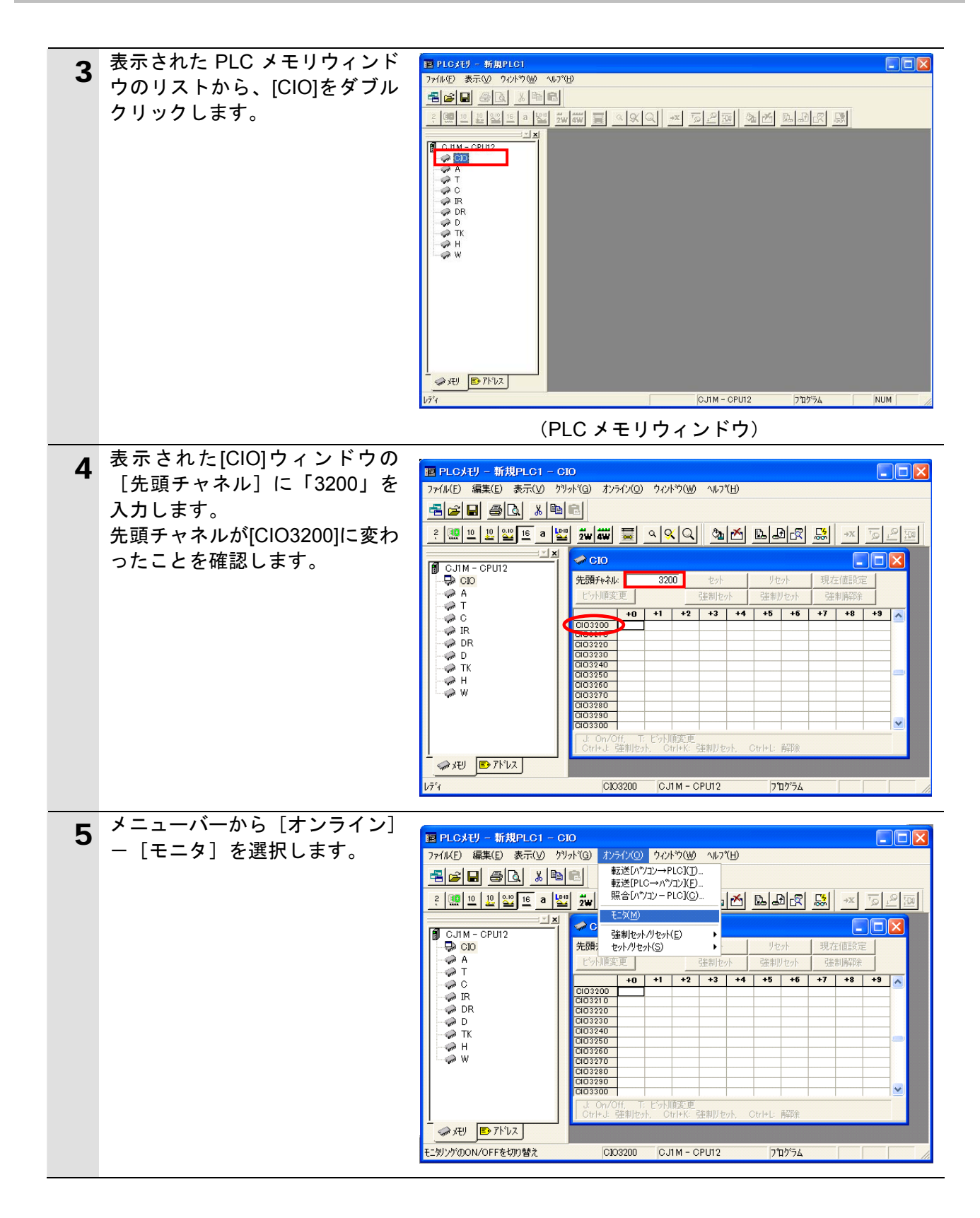

## **6**.接続手順

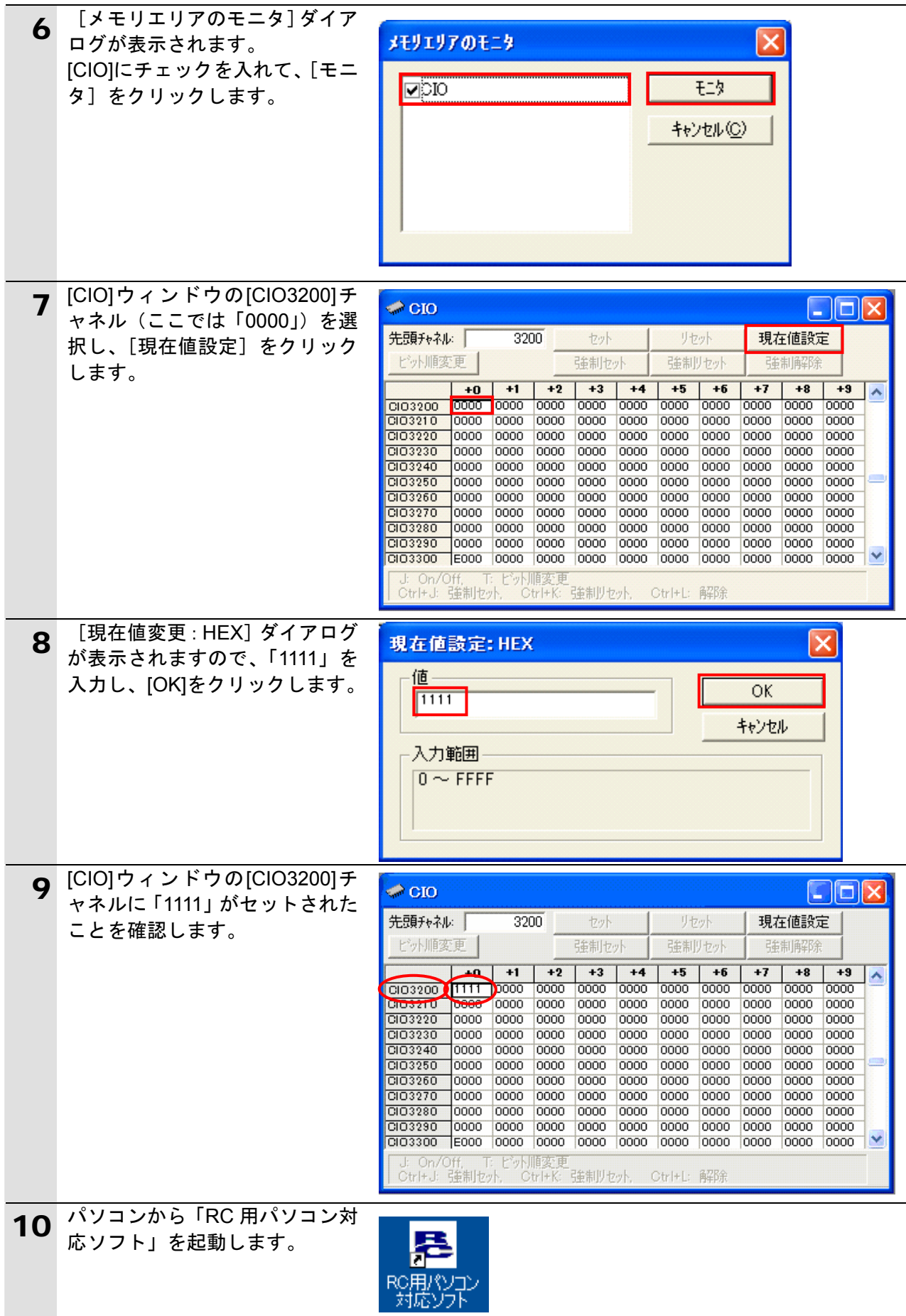

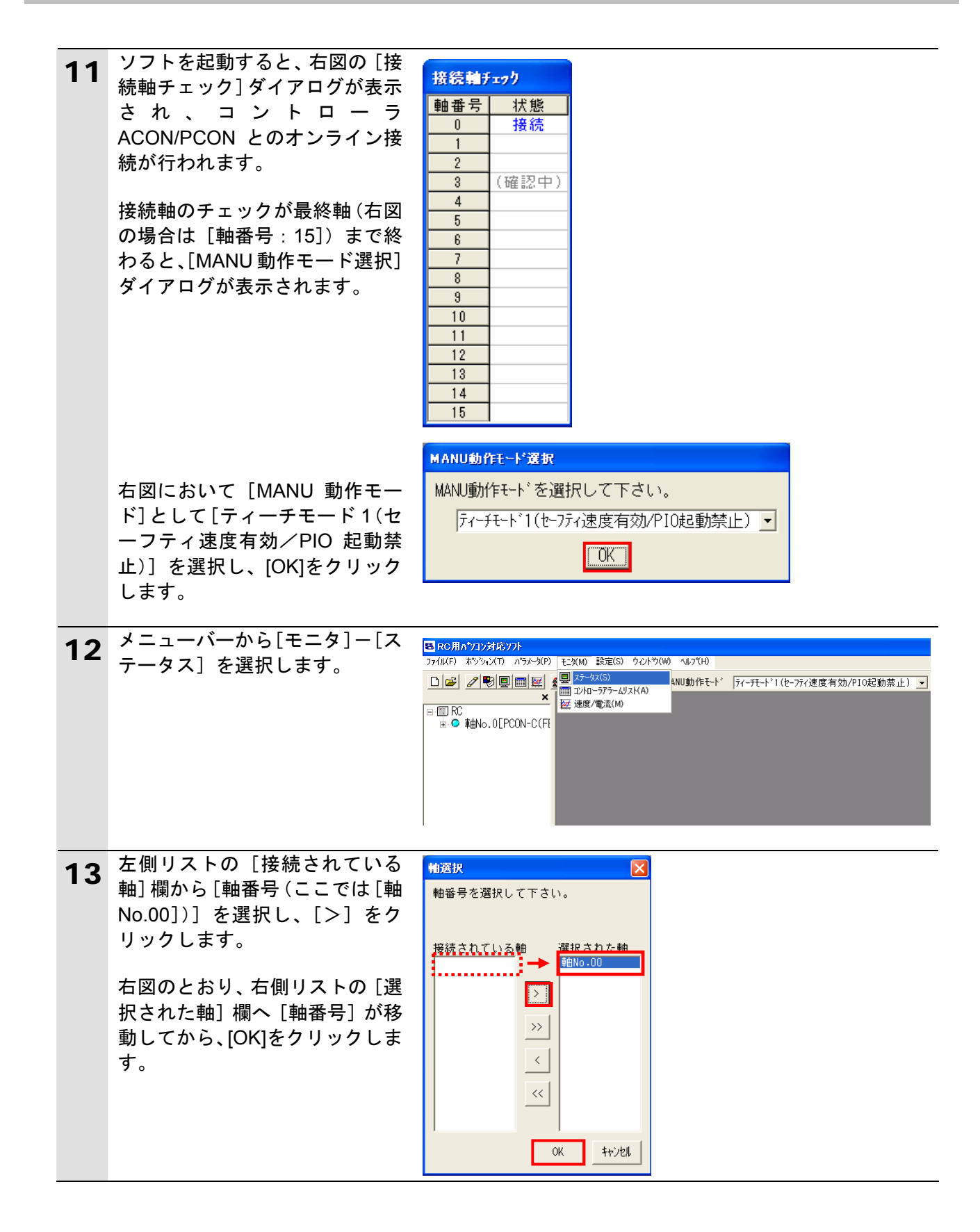

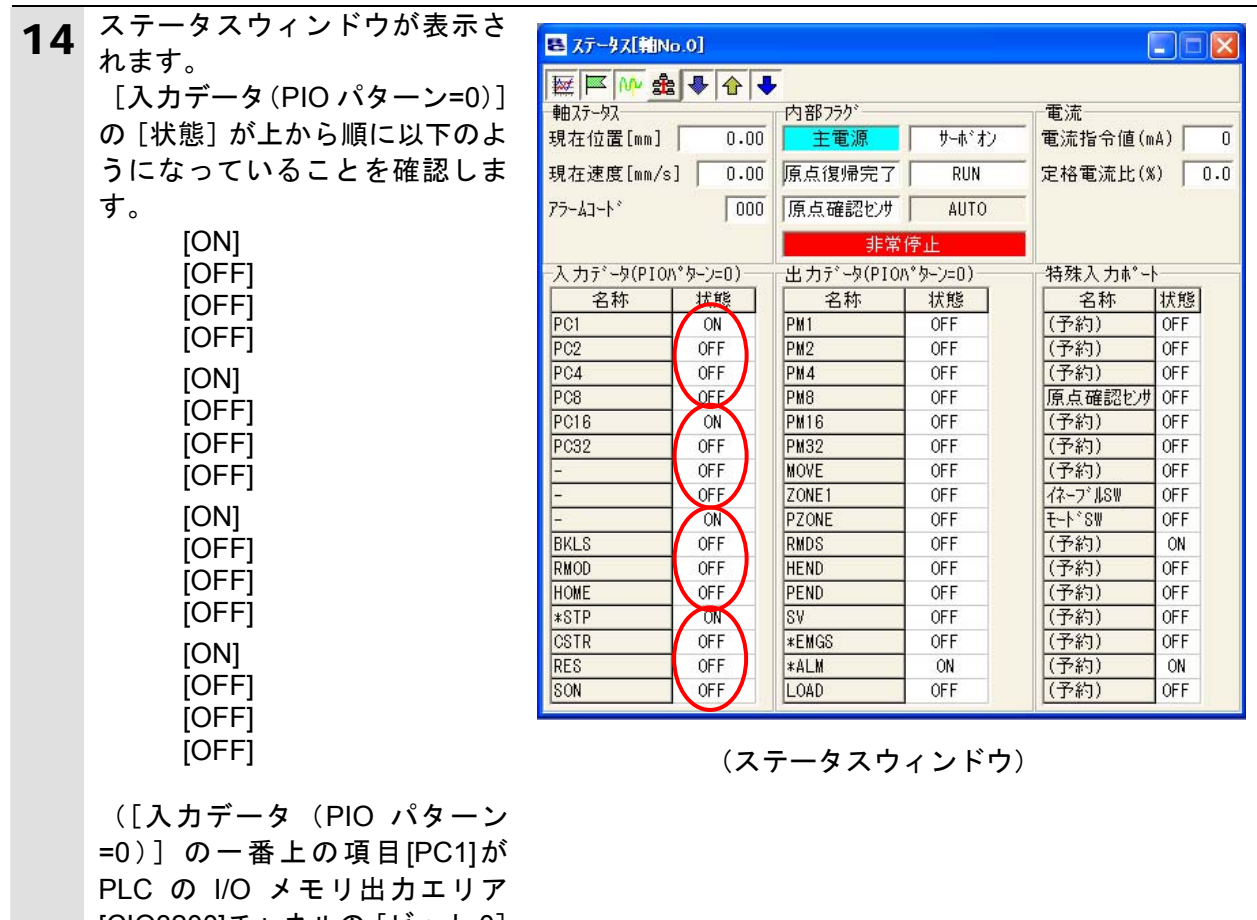

[CIO3200]チャネルの[ビット 0] に相当し、以下 4 項目ごとに区切 り ON=1、OFF=0 として 16 進数 で表記すると、[状態]は「1111」 を表わしており、手順 9 でセット した値と一致していることがわ かります)

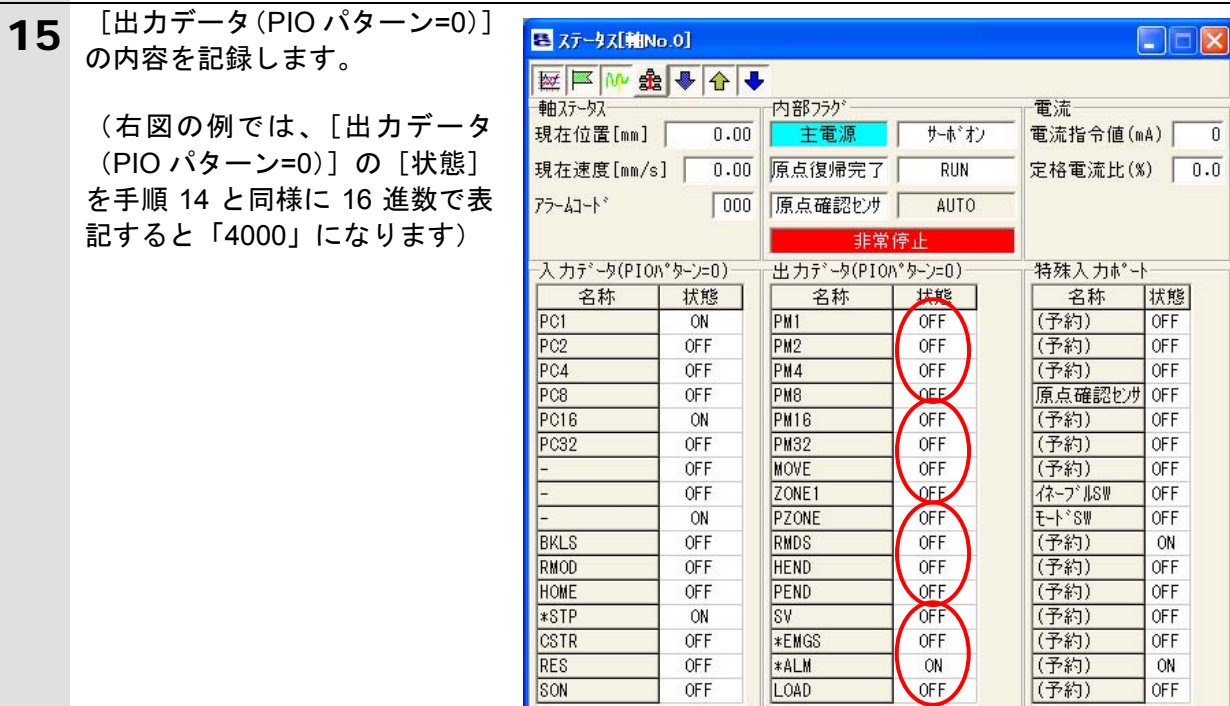

OFF

OFF

 $\sqrt{C}$ 

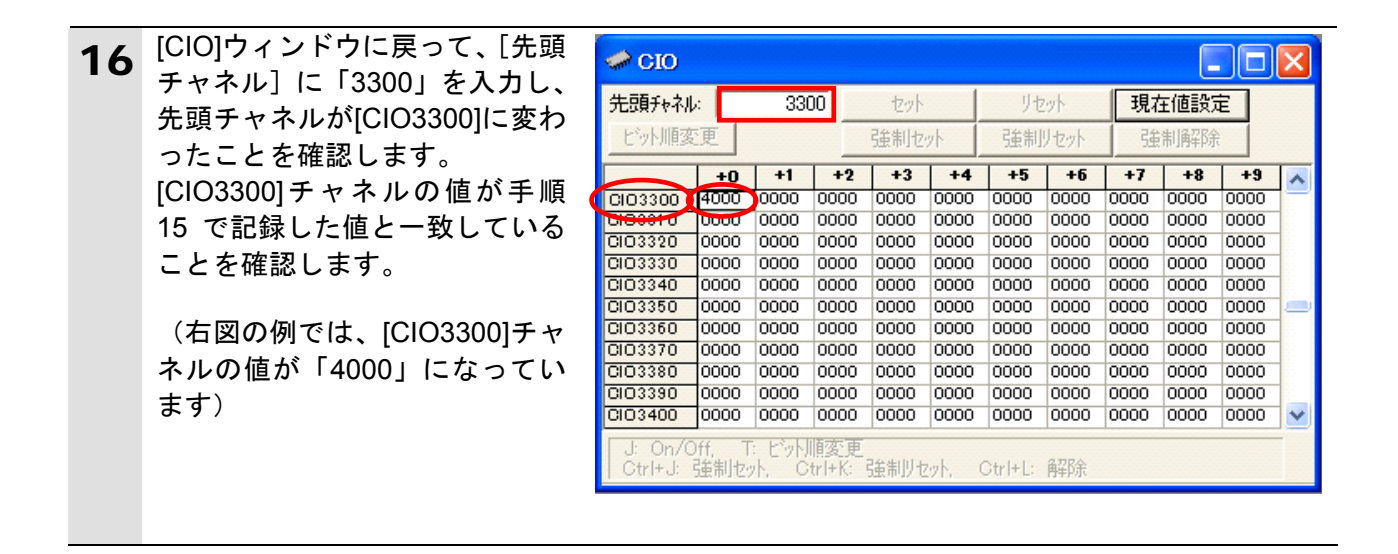

## <span id="page-40-0"></span>**7.** 初期化方法

本資料では、マスタユニットおよびアイエイアイ製コントローラ ACON/PCON が工場出荷時 の初期設定状態であることを前提としています。

初期設定状態から変更された機材を利用される場合には、各種設定を手順どおりに進めるこ とができない場合があります。

#### <span id="page-40-1"></span>**7.1.** マスタユニット

マスタユニットの設定を初期設定状態に戻すためには、「CX-Programmer」にて I/O テー ブルウィンドウを開き、マスタユニットを選択後、メニューバーから「編集]- [高機能 ユニット設定]を選択します。

[パラメータの表示]ダイアログが表示されますので、[デフォルト設定に戻す]をクリ ックして処理を進めてください。

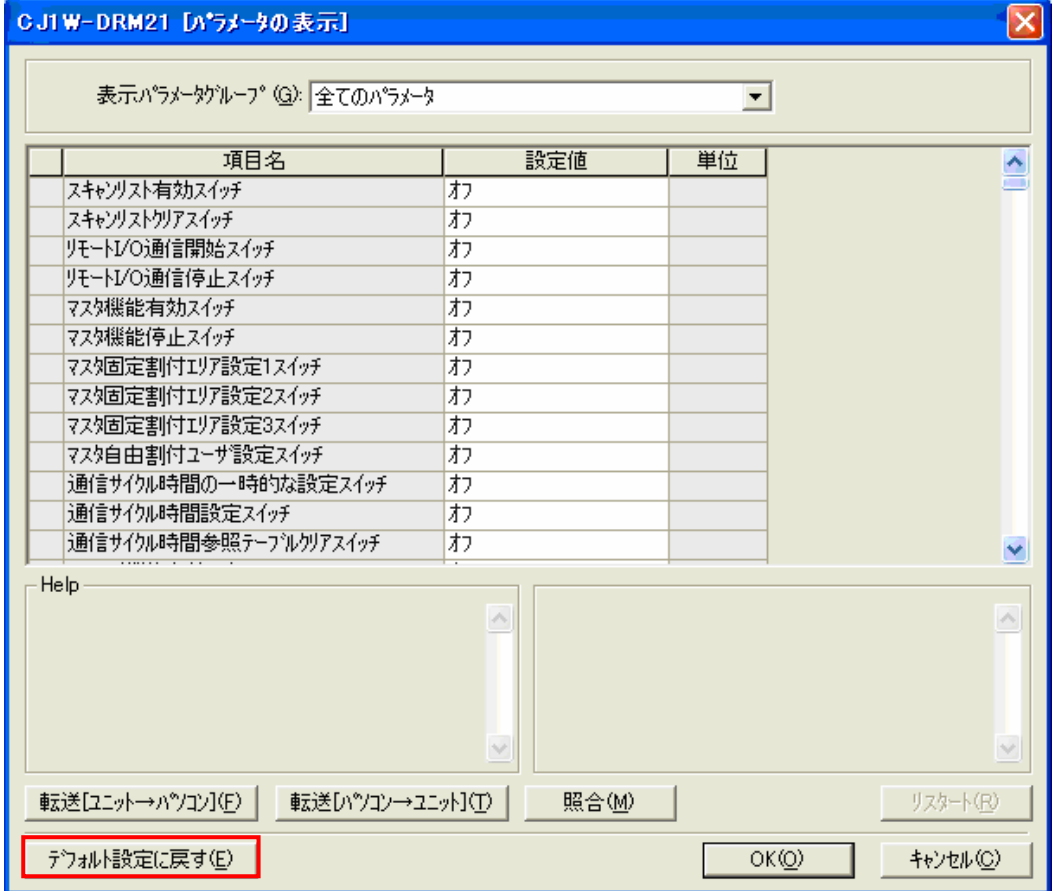

#### <span id="page-40-2"></span>**■7.2. アイエイアイ製コントローラACON/PCON**

アイエイアイ製コントローラ ACON/PCON の初期化方法については、「パソコン対応ソフ ト (RCM-101-MW、RCM-101-USB) 取扱説明書」(MJ0155)の「付録:パラメータ (工場 出荷時)初期化方法」を参照してください。

## <span id="page-41-0"></span>**8.** 改訂履歴

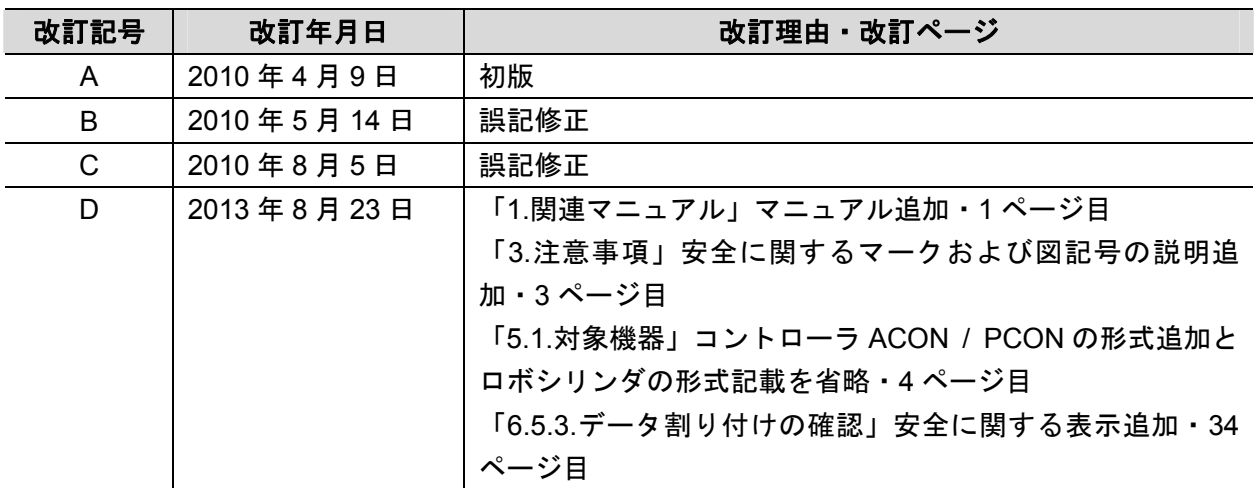

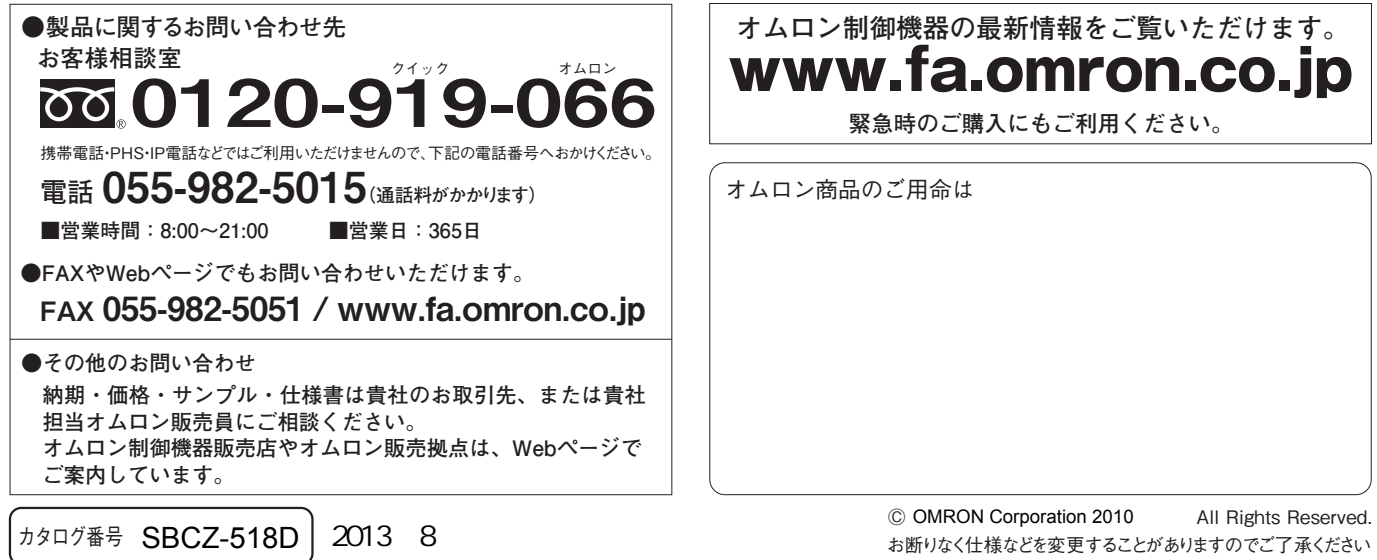

ご確認の上、ご使用ください。

●

#### オムロン株式会社 インダストリアルオートメーションビジネスカンパニー

本誌には主に機種のご選定に必要な 内容を掲載し、ご使用上の注意事項等は 掲載しておりません。 ご使用上の注意事項等、 ご使用の際に必要な内容につきましては、 必ずユーザーズマニュアルをお読みください。

●

本誌に記載のない条件や環境での使用、および原子力制御・鉄道・航空・車両・燃焼装置・医療機器・娯楽機械・ 安全機器、その他人命や財産に大きな影響が予測されるなど、特に安全性が要求される用途に使用される際には、 当社は当社商品に対して一切保証をいたしません。 ● 本製品の内、外国為替及び外国貿易法に定める輸出許可、承認対象貨物(又は技術)に該当するものを輸出(又は<br>- 非居住者に提供)する場合は同法に基づく輸出許可、承認(又は役務取引許可)が必要です。

- 本誌に記載の標準価格はあくまで参考であり、確定されたユーザ購入価格を表示したものではありません。 本誌に記載の標準価格には消費税が含まれておりません。 本誌に記載されているアプリケーション事例は参考用ですので、ご採用に際しては機器・装置の機能や安全性を ●
-